# **HS-7238S**

**Pentium**® **4 PCI-ISA Bus Industrial Single Board Computer**  ‧**533MHz FSB**‧**Mini PCI**‧**DDR**‧ ‧**CRT/LVDS Panel**‧**Dual LAN**‧ ‧**Wireless LAN**‧**Audio**‧**ATA/33/66/100**‧ ‧**USB2.0**‧**WDT**‧**H/W Monitor**‧ ‧**PCI-ISA Bus Industrial Single Board computer**‧

### **Copyright Disclaimers**

The accuracy of contents in this manual has passed thorough checking and review before publishing. BOSER Technology Co., Ltd., the manufacturer and publisher, is not liable for any infringements of patents or other rights resulting from its use. The manufacturer will not be responsible for any direct, indirect, special, incidental or consequential damages arising from the use of this product or documentation, even if advised of the possibility of such damage( $s$ ).

This manual is copyrighted and BOSER Technology Co., Ltd. reserves all documentation rights. Unauthorized reproduction, transmission, translation, and storage of any form and means (i.e., electronic, mechanical, photocopying, recording) of this document, in whole or partly, is prohibited, unless granted permission by BOSER Technology Co., Ltd.

BOSER Technology Co., Ltd. reserves the right to change or improve the contents of this document without due notice. BOSER Technology Co., Ltd. assumes no responsibility for any errors or omissions that may appear in this manual, nor does it make any commitment to update the information contained herein.

#### **Trademarks**

*BOSER is a registered trademark of BOSER Technology Co., Ltd. ISB is a registered trademark of BOSER Technology Co., Ltd. Intel is a registered trademark of Intel Corporation. Award is a registered trademark of Award Software, Inc. AMI is a registered trademark of AMI Software, Inc.* 

*All other trademarks, products and or product names mentioned herein are mentioned for identification purposes only, and may be trademarks and/or registered trademarks of their respective companies or owners.* 

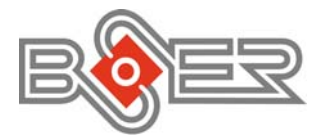

© Copyright 2006 BOSER Technology Co., Ltd. All Rights Reserved. Edition 1.2, March 30, 2006

# *Table of Contents*

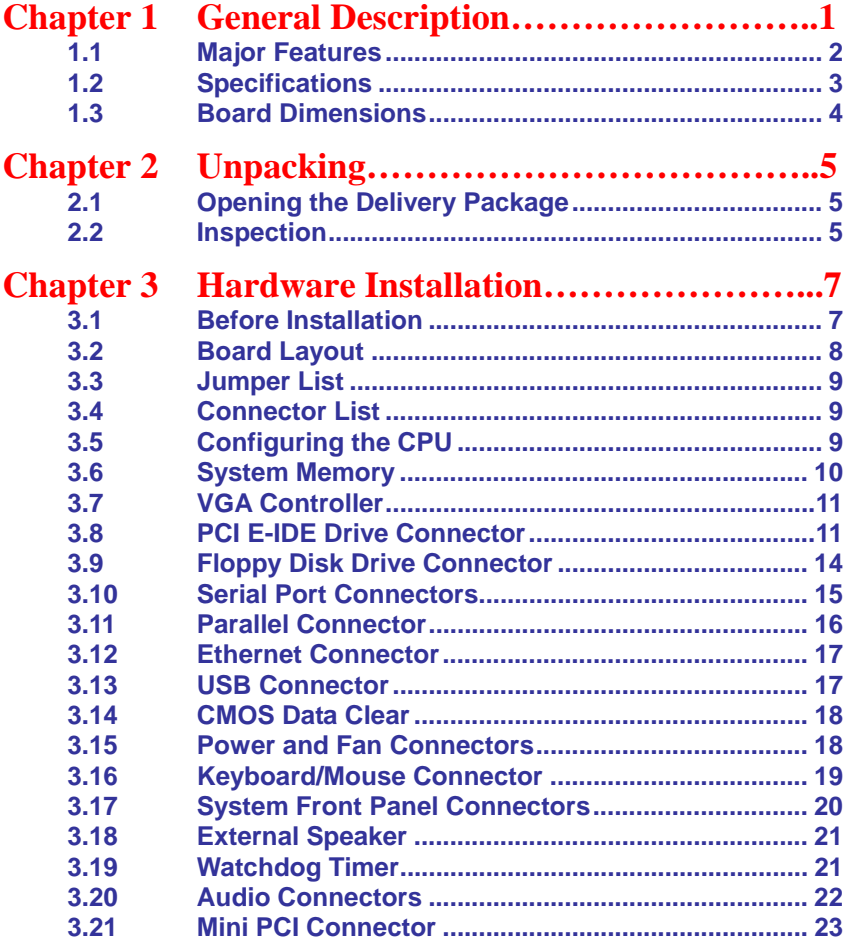

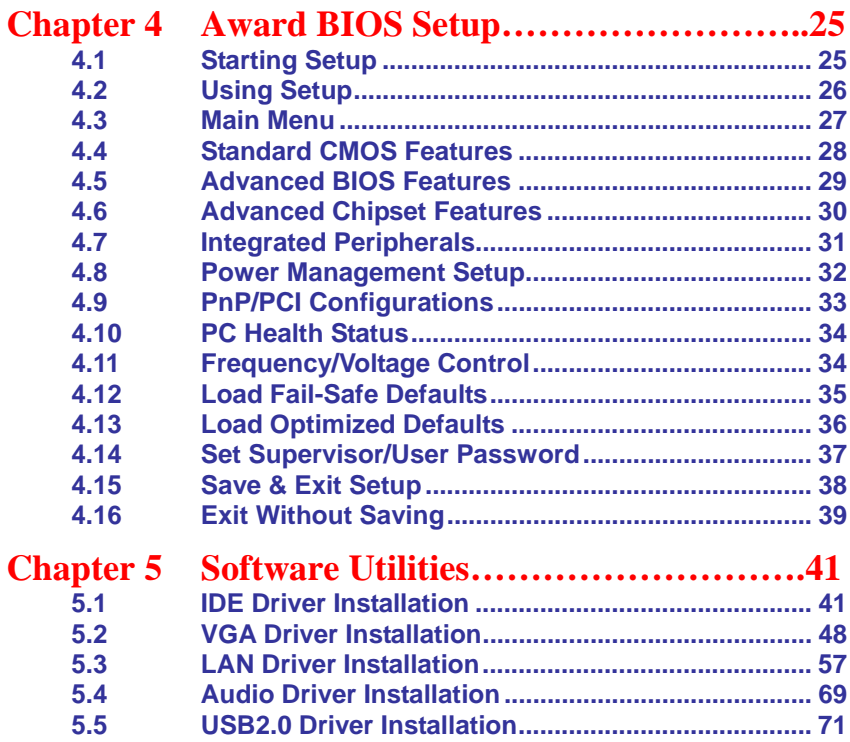

### **Safety Instructions**

Integrated circuits on computer boards are sensitive to static electricity. To avoid damaging chips from electrostatic discharge, observe the following precautions:

- Do not remove boards or integrated circuits from their anti-static packaging until you are ready to install them.
- Before handling a board or integrated circuit, touch an unpainted portion of the system unit chassis for a few seconds. This helps to discharge any static electricity on your body.
- Wear a wrist-grounding strap, available from most electronic component stores, when handling boards and components. Fasten the ALLIGATOR clip of the strap to the end of the shielded wire lead from a grounded object. Please wear and connect the strap before handling the HS-7238S to protect yourself from the discharge of any static electricity through the strap.
- Please use an anti-static pad when putting down any components or parts or tools outside the computer. You may also use an anti-static bag instead of the pad. Please inquire from your local supplier for additional assistance in finding the necessary anti-static gadgets.

**NOTE:** *DO NOT TOUCH THE BOARD OR ANY OTHER SENSITIVE COMPONENT WITHOUT ALL NECESSARY ANTI-STATIC PROTECTION.* 

# *Chapter 1*

# **General Description**

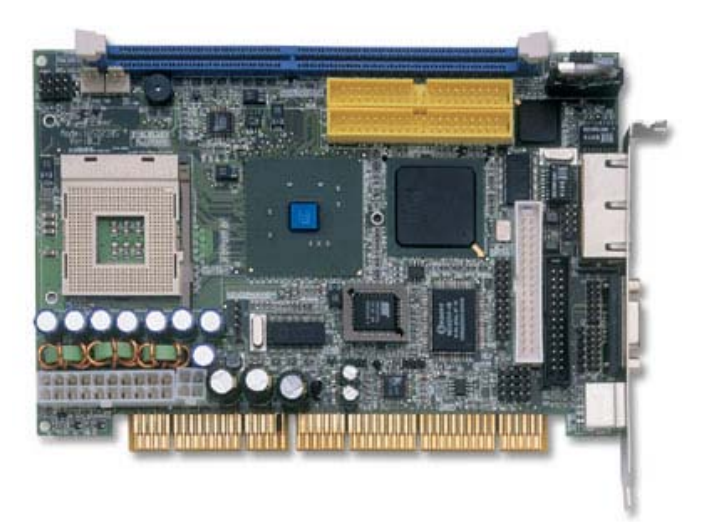

The HS-7238S is an Intel® 82845GV/82801DB chipset-based board designed for PCI-ISA Bus PGA 478 Intel® Pentium® 4 up to 2.8GHz CPU compatibility. The combination of these features makes the HS-7238S an ideal all-in-one industrial single board computer. Additional features include an enhanced I/O with CRT/LVDS Panel, dual LAN, wireless LAN, audio, and USB2.0 port interface.

Its onboard ATA/33/66/100 connected to IDE drive interface architecture allows the HS-7238S to support data transfers of 33, 66 or 100MB/sec. for each IDE drive connection. Designed with the Intel® 82845GV/82801DB core logic chipset, the board supports all PGA 478 Pentium® 4 CPU series operating up to 2.8GHz. The display controller is Intel 82845GV with 1MB or 8MB (default) memory supporting CRT display up to 1920 x 1200 at 32-bit colors. It also provides LVDS Panel display interface.

System memory is also sufficient with the one DDR socket that can support up to 512MB.

Additional onboard connectors include an advanced USB2.0 port providing faster data transmission, and two external RJ-45 connectors for use of two 10/100 Base-TX Ethernet interfaces.

#### Far 82801DB IDE **DDR Socket** Battery 82559 82845GV 82562 Dual RJ-45 **PGA 478** Internal USB **FDD**  $\overline{COM}$  1 **Intelnal USB** LVDS Panel CRT 20-pin ATX Parallel Power In PS/2 KB/MS 4-pin ATX Power In MIC In/ Award BIOS AC97 Audio Out

 $COM<sub>2</sub>$ 

**1.1 Major Features** 

The HS-7238S comes with the following features:

- $\blacktriangleright$  PGA 478 for Intel® Pentium<sup>®</sup> 4 CPU up to 2.8GHz
- $\triangleright$  Supports 400/533MHz FSB<br>  $\triangleright$  One DDR socket with a max
- ¾ One DDR socket with a max. capacity of 512MB
- ¾ Intel 82845GV/82801DB system chipset
- ¾ Winbond W83627, ITE IT8888 super I/O chipset
- ▶ Intel<sup>®</sup> 82845GV display controller
- $\triangleright$  Intel® 82559 and 82562 LAN controller
- ¾ AC97 3D audio controller
- ¾ Fast PCI ATA/33/66/100 IDE controller
- ▶ Two COM, three USB2.0 ports
- ¾ Hardware Monitor function
- ¾ LVDS Panel display interface (optional)
- ¾ Wireless LAN module (optional)
- 2

### **1.2 Specifications**

- CPU: PGA 478 for Intel<sup>®</sup> Pentium<sup>®</sup> 4 (Notherwood/0.13micron/512KB L2 cache) CPU up to 2.8GHz
- **Bus Interface:** PCI-ISA Bus (no 3.3V output through gold-finger)
- **Front Side Bus: Supports 400/533MHz FSB**
- **Memory:** One DDR socket supporting up to 512MB
- Chipset: Intel<sup>®</sup> 82845GV/82801DB
- **I** I/O Chipset: Winbond W83627, ITE IT8888
- **PCI Slot:** One, Type I mini PCI slot (optional)
- VGA: Intel<sup>®</sup> 82845GV with 1MB/8MB shared main memory supporting CRT display up to 1920 x 1200 at 32-bit colors
- **LVDS Panel:** Supports LVDS interface (optional)
- **LAN:** Intel<sup>®</sup> 82559 and 82562 10/100 Based LAN
- **Wireless LAN:** Supports wireless LAN module (optional)
- **Audio:** AC97 3D audio controller
- **IDE:** Four IDE disk drives supporting ATA/33/66/100 with transfer rates of up to 33/66/100MB/sec.
- **FDD:** Supports up to two floppy disk drives
- **Parallel:** One enhanced bi-directional parallel port supporting SPP/ECP/EPP
- **Serial Port:** 16C550 UART-compatible RS-232 x 2 serial ports with 16-byte FIFO
- **USB:** Three internal USB2.0 ports
- **Keyboard/Mouse:** PS/2 6-pin Mini DIN
- **BIOS:** Award PnP Flash BIOS
- **Watchdog Timer:** Software programmable time-out intervals from 1~256sec.
- **CMOS:** Battery backup
- **Power Connector:** One 4-pin and one 20-pin ATX power connectors
- **Temperature:** 0~60°C (operating)
- **Hardware Monitor:** Winbond W83627
- **Board Size:** 18.6(L) x 12.2(W) cm

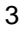

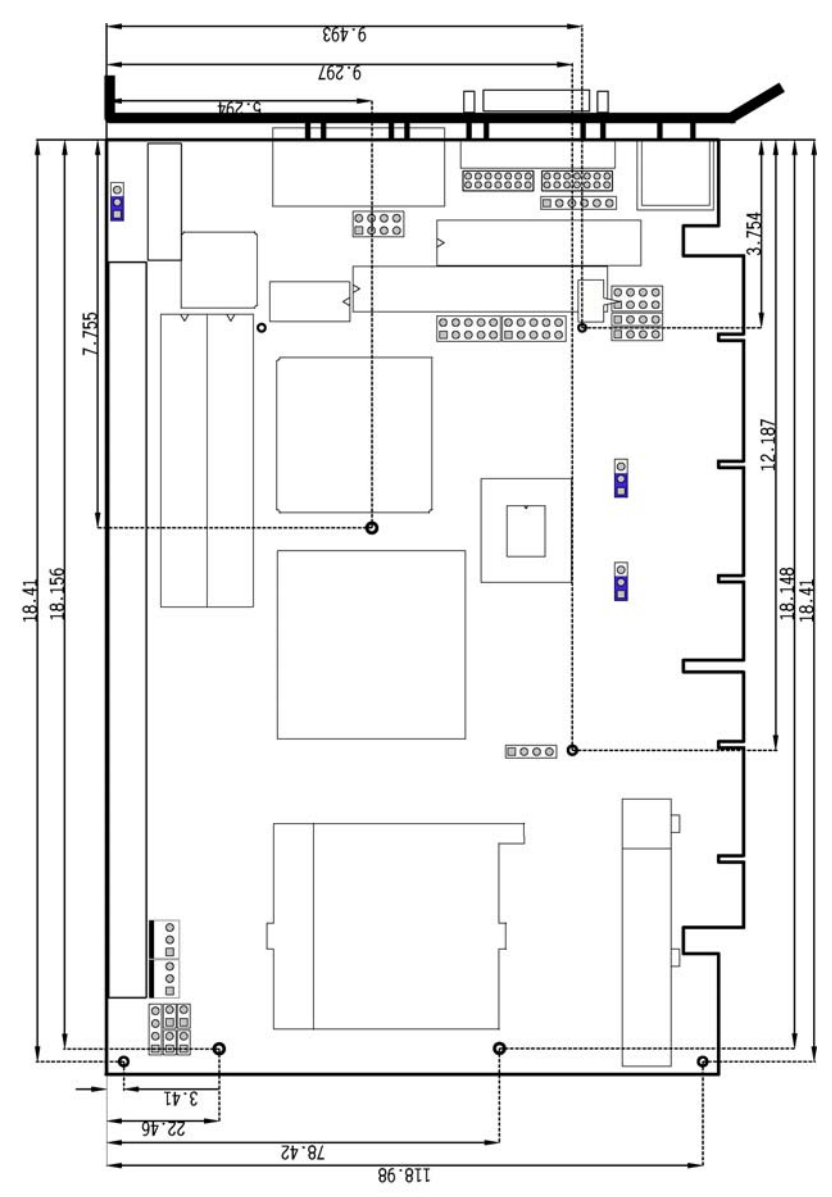

# **1.3 Board Dimensions**

# *Chapter 2*

# **Unpacking**

5

# **2.1 Opening the Delivery Package**

The HS-7238S is packed in an anti-static bag. The board has components that are easily damaged by static electricity. Do not remove the anti-static wrapping until proper precautions have been taken. Safety Instructions in front of this manual describe anti-static precautions and procedures.

### **2.2 Inspection**

After unpacking the board, place it on a raised surface and carefully inspect the board for any damage that might have occurred during shipment. Ground the board and exercise extreme care to prevent damage to the board from static electricity.

Integrated circuits will sometimes come out of their sockets during shipment. Make sure all integrated circuits, particularly the BIOS, processor, memory modules, ROM-Disk, and keyboard controller chip are firmly seated. The HS-7238S delivery package contains the following items:

- **HS-7238S Board x 1**
- **Utility CD Disk x 1**
- Cables Package x 1
- Cooling Fan & Heat Sink x 1
- **Jumper Bag x 1**
- **User's Manual**

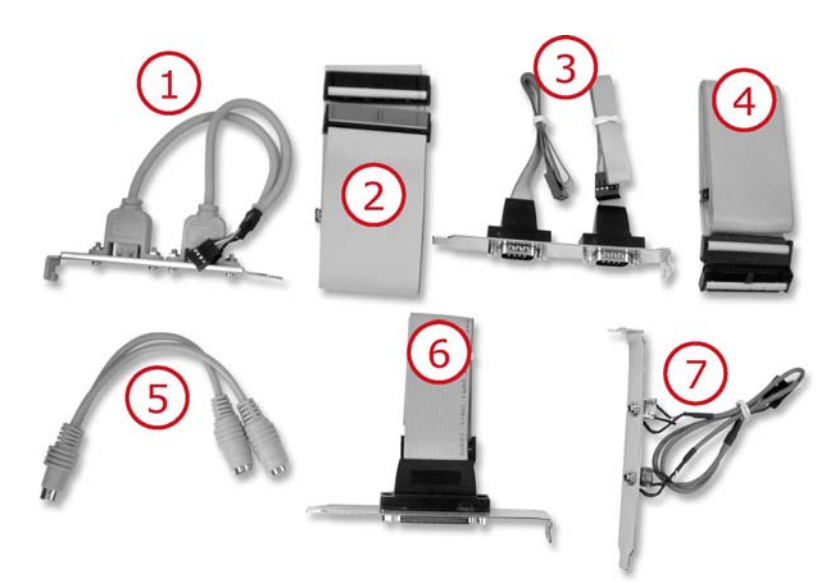

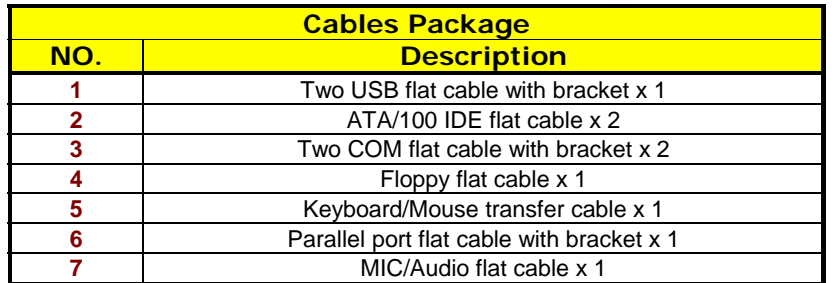

It is recommended that you keep all the parts of the delivery package intact and store them in a safe/dry place for any unforeseen event requiring the return shipment of the product. In case you discover any missing and/or damaged items from the list of items, please contact your dealer immediately.

# *Chapter 3*

# **Hardware Installation**

This chapter provides the information on how to install the hardware using the HS-7238S. This chapter also contains information related to jumper settings of switch, watchdog timer etc.

### **3.1 Before Installation**

After confirming your package contents, you are now ready to install your hardware. The following are important reminders and steps to take before you begin with your installation process.

- 1. Make sure that all jumper settings match their default settings and CMOS setup correctly. Refer to the sections on this chapter for the default settings of each jumper. (Set JP2 1-2)
- 2. Go through the connections of all external devices and make sure that they are installed properly and configured correctly within the CMOS setup. Refer to the sections on this chapter for the detailed information on the connectors.
- 3. Keep the manual and diskette in good condition for future reference and use.
- 4. Make sure your power supply is using for P4 only. One of 4-pin connectors is for +12V lead which should connect to PW2 connector of HS-7238S.
- **NOTE:** *Since AD22 has been assigned for ISA bridge at HS-7238S, please make sure do not use this address for other PCI cards to avoid confliction. In order to get detailed information, please contact technical support engineer.*

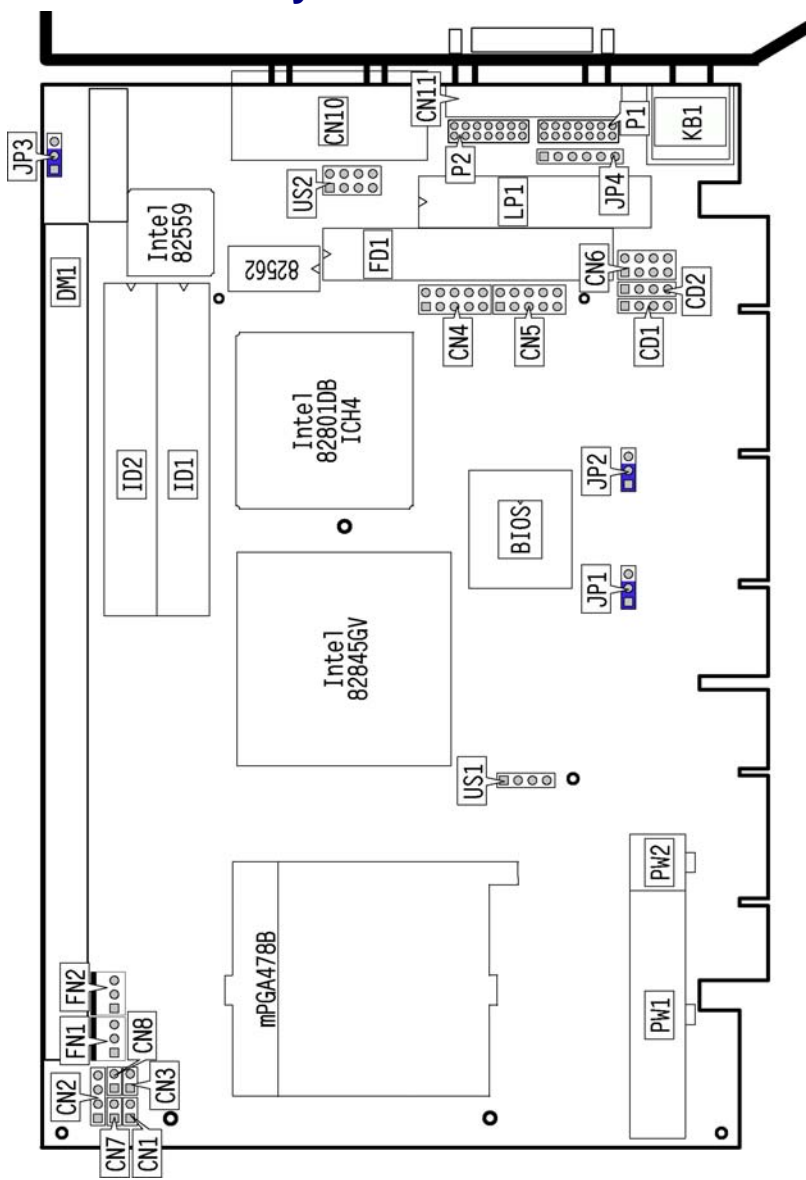

# **3.2 Board Layout**

# **3.3 Jumper List**

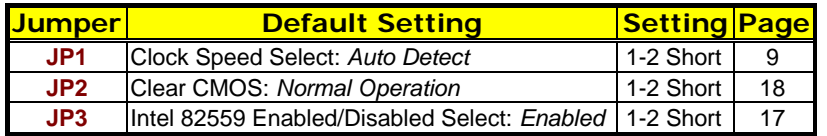

# **3.4 Connector List**

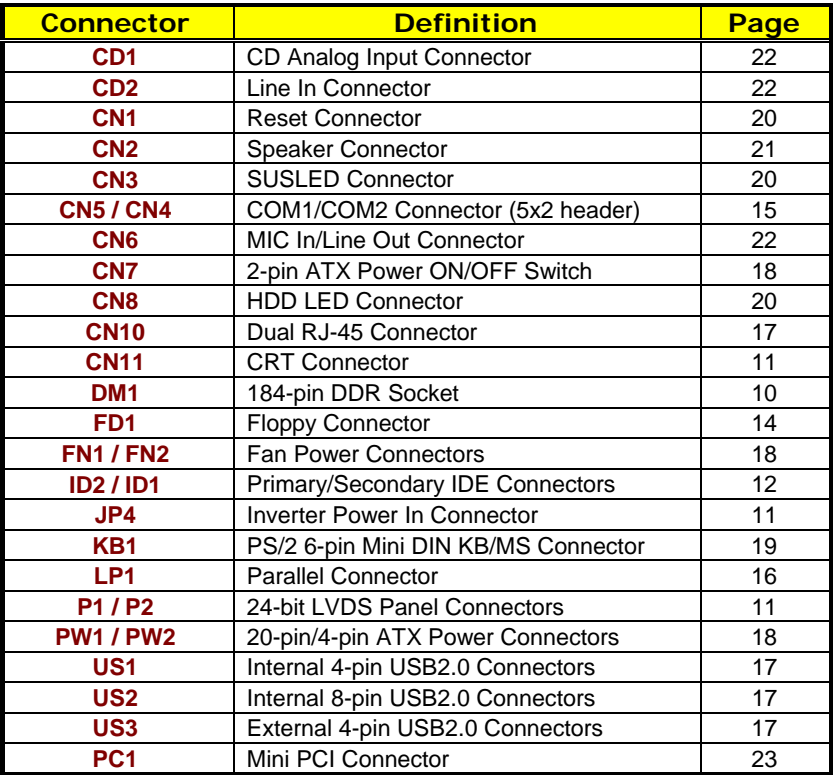

# **3.5 Configuring the CPU**

The HS-7238S offers the convenience in CPU installation with its auto-detect feature. After installing a new microprocessor onboard, the HS-7238S automatically identifies the frequency and clock speed of the installed microprocessor chip, thereby eliminating the need for user to do additional CPU configuration or hardware settings related to it.

#### **Heat Sink Installation**

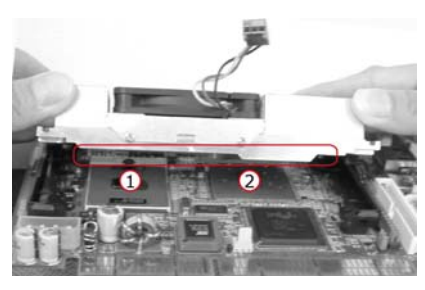

Please smear the heat sink paste over CPU and 82852GM uniformly. Then secure the heat sink as the picture above

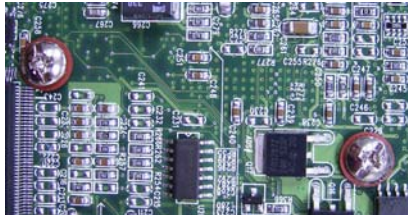

When lock the screw, please DO NOT too tight to locking, if too tight the PCB will be curved, it may cause the board damage.

#### **• JP1: Clock Speed Select**

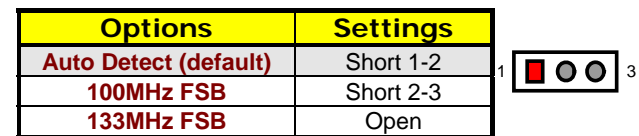

# **3.6 System Memory**

The HS-7238S provides one 184-pin DDR socket at location *DM1*. The maximum capacity of the onboard memory is 512MB.

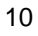

# **3.7 VGA Controller**

The onboard Intel 82845GV with 1MB or 8MB memory supports CRT display up to 1920 x 1200 x 32-bit at 60Hz. The HS-7238S provides two methods of connecting VGA device. *CN11* offers a single standard CRT connector (DB15), or *P1/P2* offer LVDS Panel connectors.

#### z **CN11: 15-pin CRT Connector (DB15)**

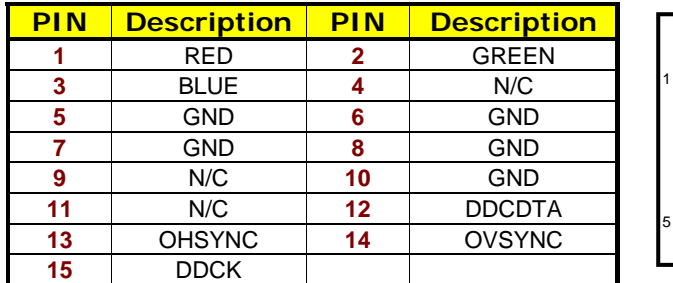

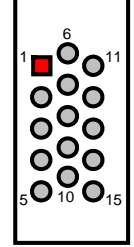

**• JP4: Inverter Power In Connector** 

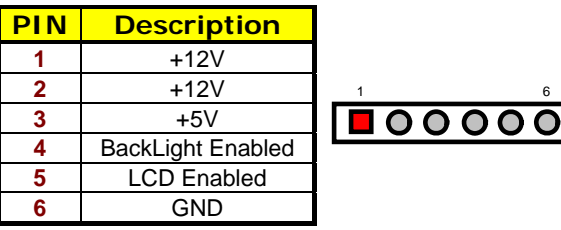

z **P2: 24-bit LVDS Panel Connector** 

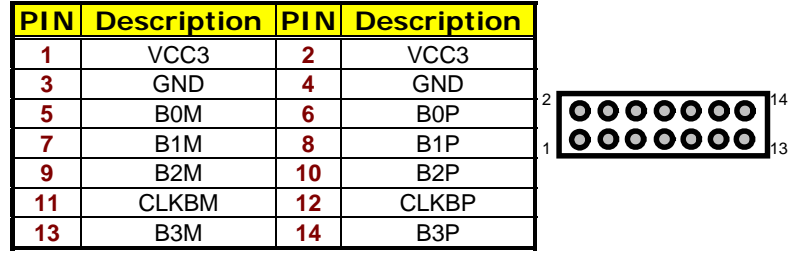

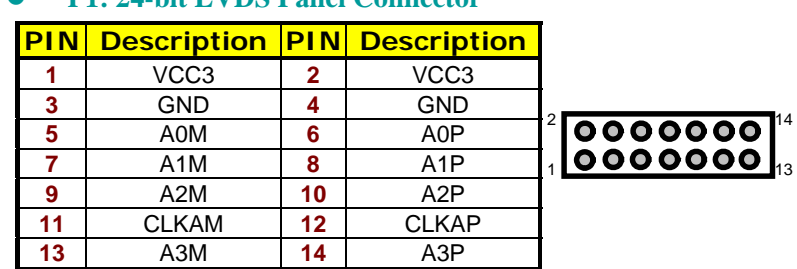

#### z **P1: 24-bit LVDS Panel Connector**

**NOTE:** *If using P2/P1 only, it just supports 24-bit LVDS Panel; If you want to use 48-bit LVDS Panel, please using P2 and P1 combinedly.*

### **3.8 PCI E-IDE Drive Connector**

*ID2* and *ID1* are standard 40-pin daisy-chain driver connector that serves the PCI E-IDE drive provisions onboard the HS-7238S. A maximum of four ATA/33/66/100 IDE drives can be connected to the HS-7238S via *ID2* and *ID1*.

#### **• ID2: Primary IDE Connector**

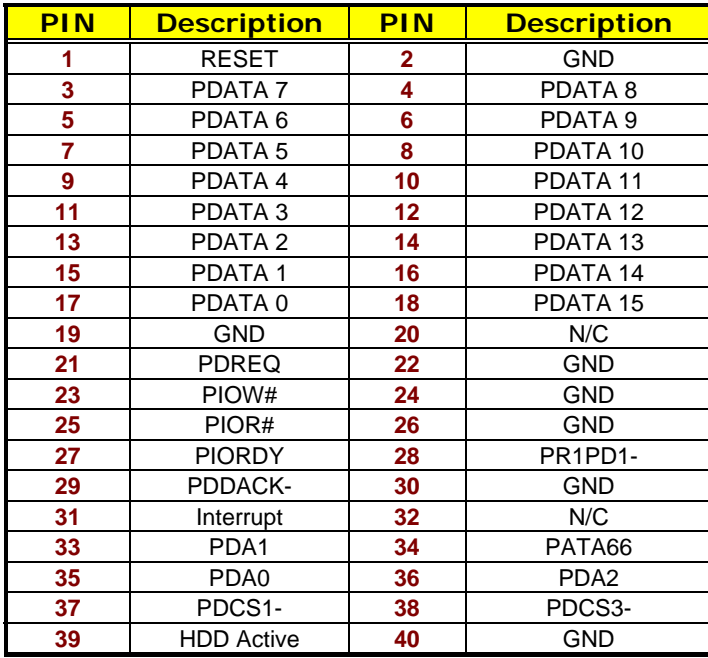

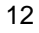

4 6 8 10 12 14 16 36 18 20 22 24 26 28 30 32 34 38

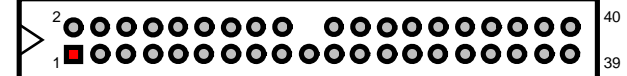

3 5 7 9 11 13 15 17 19 21 23 25 27 29 31 33 35 37

#### **•** ID1: Secondary IDE Connector

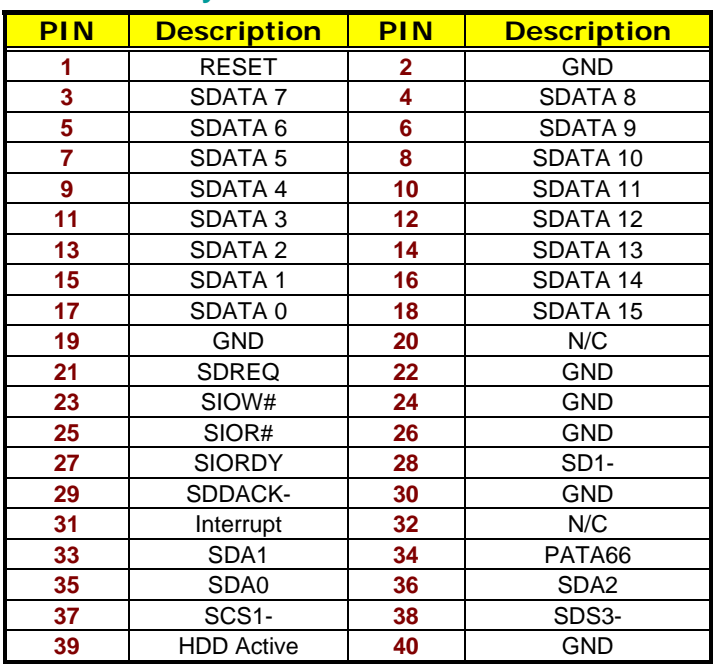

4 6 8 10 12 14 16 36 18 20 22 24 26 28 30 32 34 38

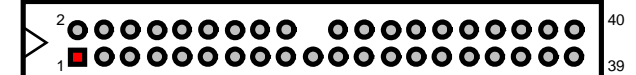

3 5 7 9 11 13 15 17 19 21 23 25 27 29 31 33 35 37

# **3.9 Floppy Disk Drive Connector**

The HS-7238S uses a standard 34-pin header connector, *FD1*, for floppy disk drive connection. A total of two FDD drives may be connected to *FD1* at any given time.

#### z **FD1: FDD Connector**

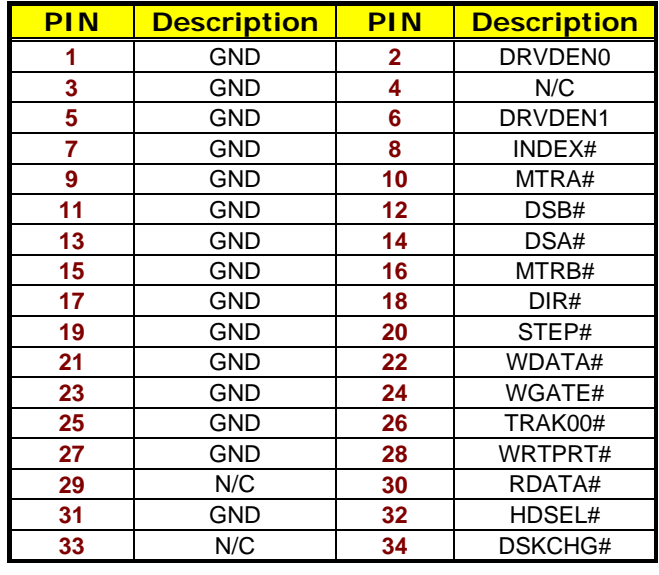

GND GND GND GND GND GND GND GND GND GND GND GND GND DRVDEN0 N/C DRVDEN1 INDEX# MTR0# DS1# DS0# MTR1# DIR# STEP# WDATA# 'WGATE# TRAK00# WRTPRT# PDATA# GND N/C GND N/C DSKCHG# DSKCHG#HDSEL#  $^{2}$  000000000000000 $^{34}$  

# **3.10 Serial Port Connectors**

The HS-7238S offers one NS16C550 compatible UARTs with Read/Receive 16-byte FIFO serial ports and two internal 10-pin headers.

#### z **CN5: COM1 Connector (5x2 Header)**

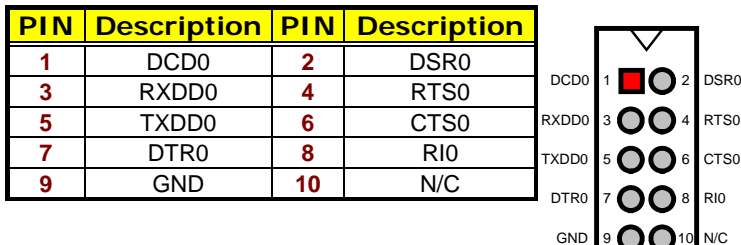

#### z **CN4: COM2 Connector (5x2 Header)**

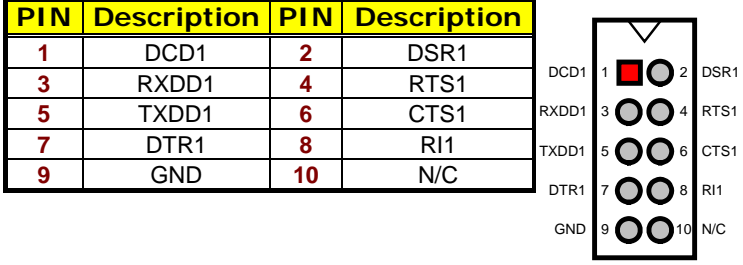

# **3.11 Parallel Connector**

*LP1* is a standard 26-pin flat cable connector designed to accommodate parallel port connection onboard the HS-7238S.

z **LP1: Parallel Connector** 

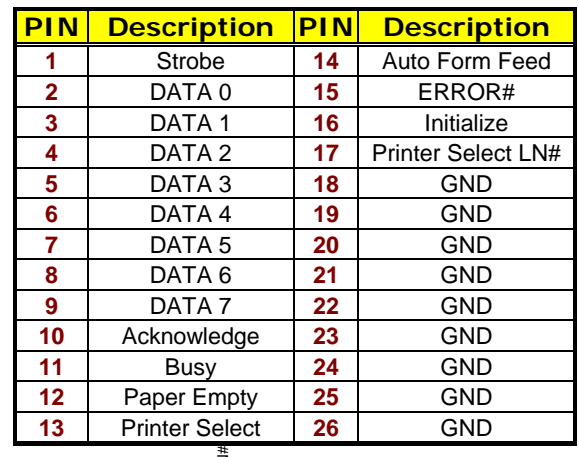

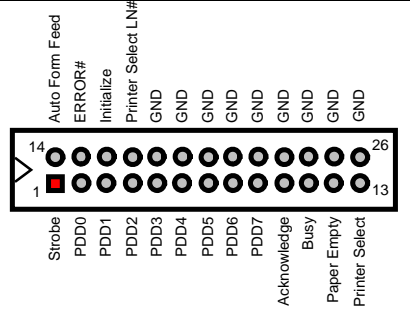

# **3.12 Ethernet Connector**

The HS-7238S provides two 10/100 Base-TX LAN interface connectors. Please refer to the following for its pin information.

z **CN10: Dual RJ-45 Connector** 

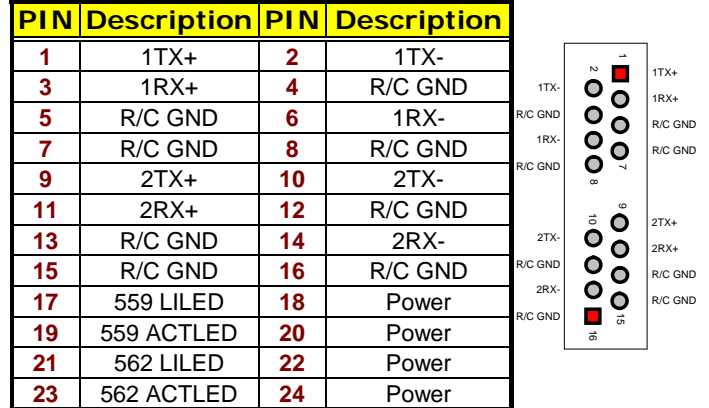

z **JP3: Intel 82559 Enabled/Disabled Select** 

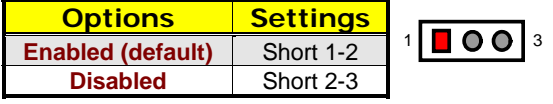

# **3.13 USB Connector**

The HS-7238S provides three methods of connecting USB2.0 device. *US1* offers an internal 4-pin connector, *US2* offers an internal 8-pin connector, and *US3* is an external 4-pin connector.

z **US1: Internal 4-pin USB2.0 Connector** 

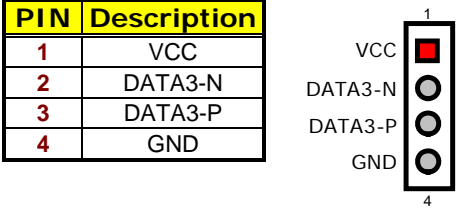

#### z **US2: Internal 8-pin USB2.0 Connector**

|   | <b>PIN Description PIN Description</b> |   |            |                      | 2            |     |
|---|----------------------------------------|---|------------|----------------------|--------------|-----|
|   | <b>VCC</b>                             | 2 | VCC        | $\vee$ $\Box$ $\Box$ |              | VCC |
| 3 | DATA0-N                                |   | DATA1-N    | DATA0-N O O DATA1-N  |              |     |
| 5 | DATA0-P                                | 6 | DATA1-P    | DATA0-P O O DATA1-P  |              |     |
|   | GND                                    | 8 | <b>GND</b> |                      |              |     |
|   |                                        |   |            | GND                  |              | GND |
|   |                                        |   |            |                      | $\mathbf{R}$ |     |

**US3: External 4-pin USB2.0 Connector (optional)** 

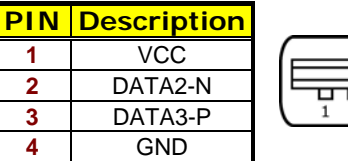

## **3.14 CMOS Data Clear**

The HS-7238S has a Clear CMOS jumper on *JP2.*

**• JP2: Clear CMOS** 

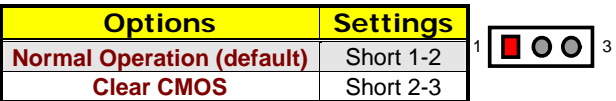

 $\overline{\text{tut}}$ 

**IMPORTANT:** *Before you turn on the power of your system, please set JP2 to short 1-2 for normal operation.*

### **3.15 Power and Fan Connectors**

HS-7238S provides one 20-pin and one 4-pin ATX power connectors at *PW1* and *PW2.* 

HS-7238S must use P4 power supply. One of 4-pin connectors is for +12V lead which should be connected to *PW2*.

20-pin ATX Power Connector can be connected to Backplane or to *PW1*.

z **PW2: 4-pin ATX Power Connector** 

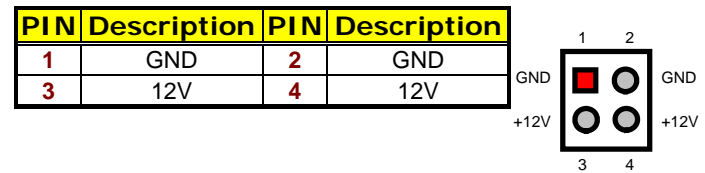

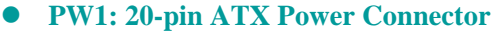

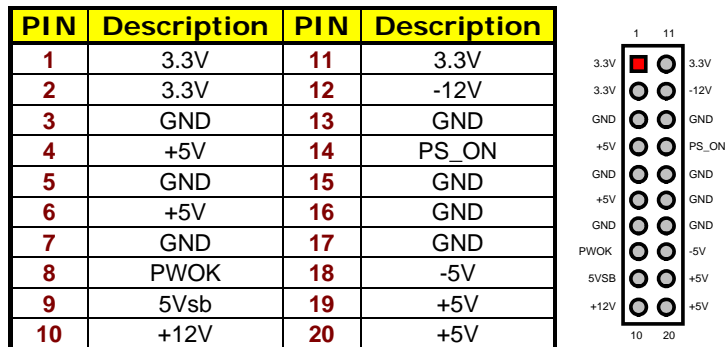

**•** CN7: 2-pin ATX Power On/Off Switch

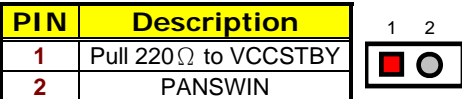

*FN1* and *FN2* onboard HS-7238S are 3-pin fan power connectors.

**• FN1: Fan Power Connector** 

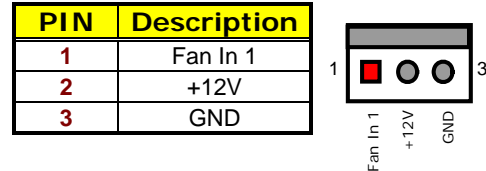

**• FN2: Fan Power Connector** 

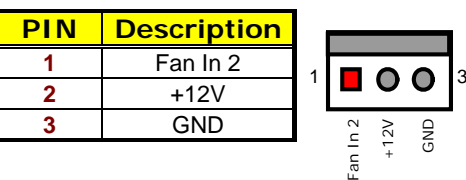

# **3.16 Keyboard/Mouse Connector**

The HS-7238S offers one possibility for keyboard/mouse connection. The connections are done via *KB1* for an external PS/2 type keyboard/mouse connection.

#### z **KB1: PS/2 6-pin Mini DIN Keyboard/Mouse Connector**

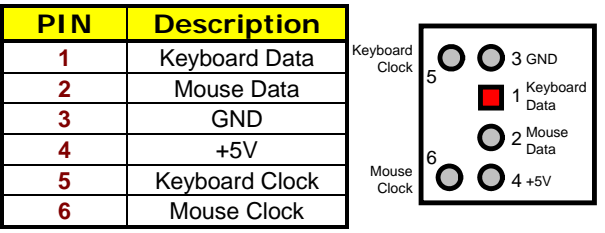

# **3.17 System Front Panel Connectors**

The HS-7238S has one LED at location *CN3* that indicates the system front panel status. This visual feature of the HDD LED may also be connected to an external HDD LED via connector *CN8*.

z **CN8: HDD LED Connector** 

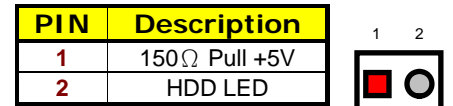

 $\bullet$  **CN3: SUSLED Connector** 

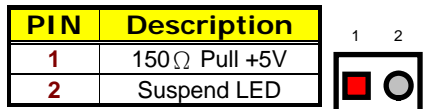

**• CN1: Reset Button Connector** 

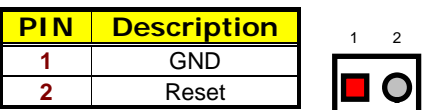

### **3.18 External Speaker**

Aside from the buzzer at location *BZ1* onboard, the HS-7238S also offers a connector (*CN2*) for an external speaker connection. The table below lists the pin assignments of *CN2*.

**• CN2: Speaker Connector** 

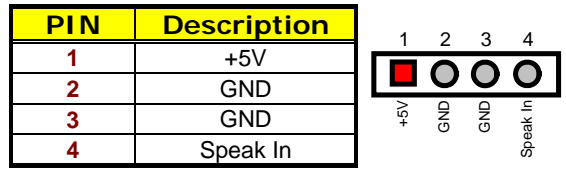

## **3.19 Watchdog Timer**

Once the Enable cycle is active, a Refresh cycle is requested before the time-out period. This restarts counting of the WDT period. When the time counting goes over the period preset of WDT, it will assume that the program operation is abnormal. A System Reset signal will re-start when such error happens.

The following sample programs show how to Enable, Disable and Refresh the Watchdog Timer:

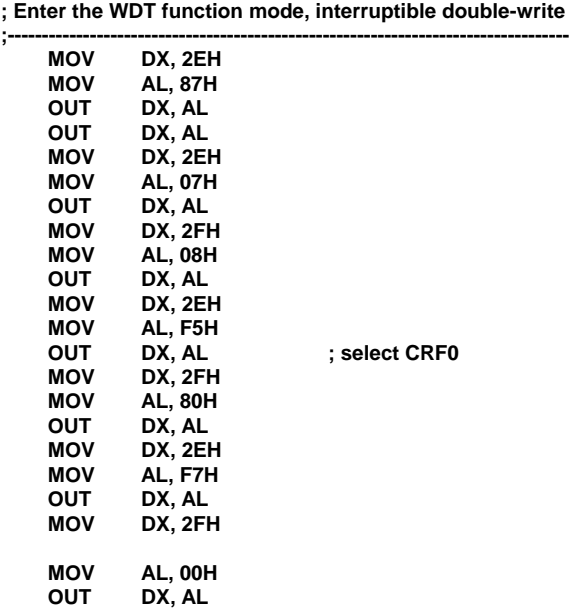

**;----------------------------------------------------------------------------------** 

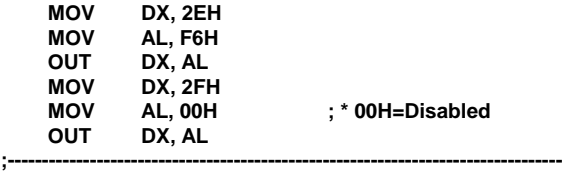

**; Exit extended function mode** 

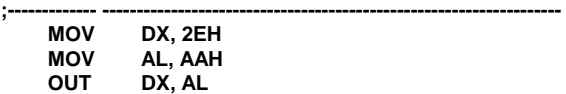

\* User can also use AL, 00H's defined time for reset purposes, e.g.00H for Disable,  $01H = 1$ sec,  $02H = 2$ sec.....FFH = 255sec.

## **3.20 Audio Connectors**

The HS-7238S has an onboard AC97 3D audio interface. The following tables list the pin assignments of the CD-ROM Analog Input, the Line In and the MIC In/Line Out connectors.

#### z **CD1: CD-ROM Analog Input Connector**

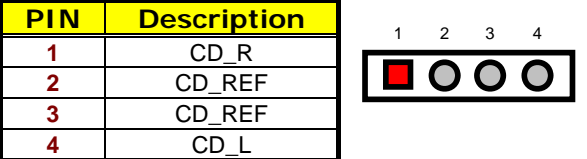

z **CD2: Line In Analog Input Connector** 

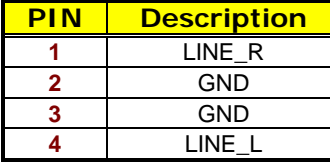

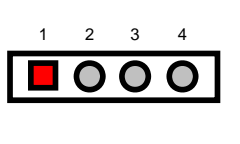

z **CN6: Mic In/Line Out Connector** 

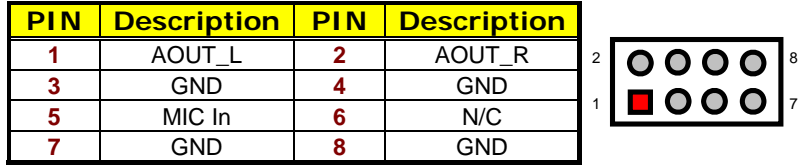

# **3.21 Mini PCI Connector**

HS-7238S supports a Mini PCI interface which is a very popular notebook computer expansion interface for Modem, Video, LAN, etc. The Mini PCI onboard HS-7238S is at location *PC1* with pin definitions listed on the table below.

#### **• PC1: Mini PCI Connector Pin Information**

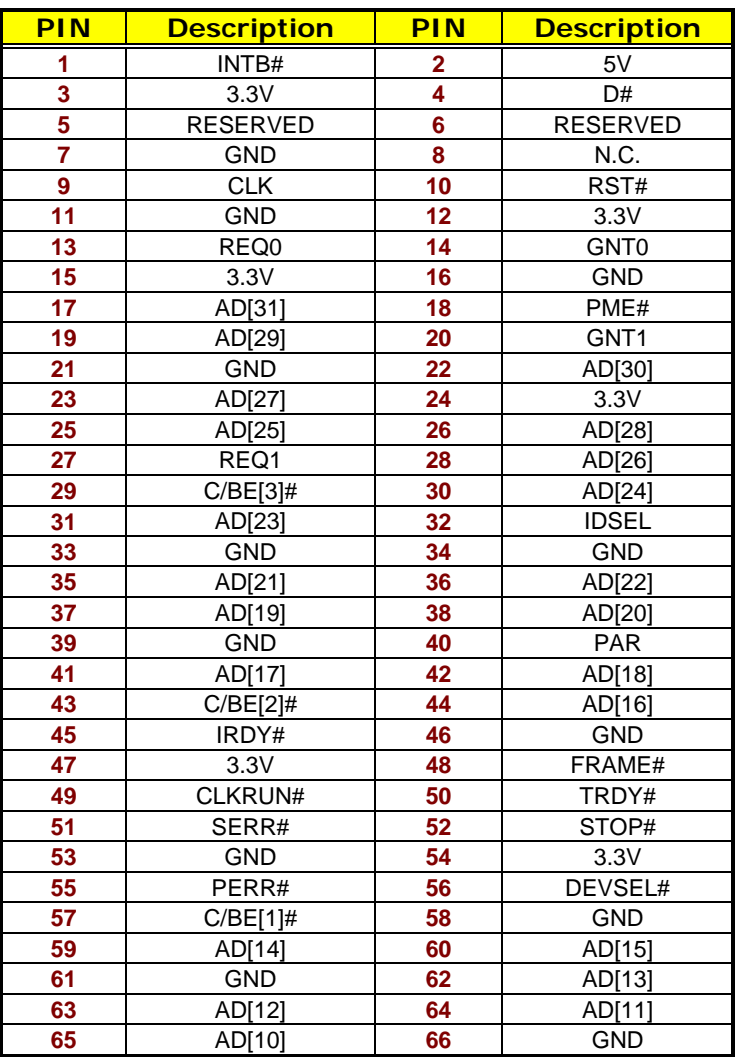

**. . . More on next page . . .** 

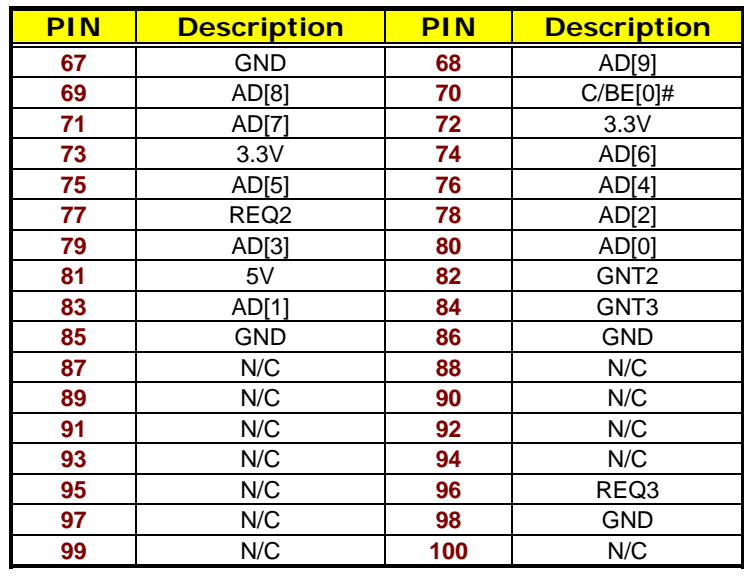

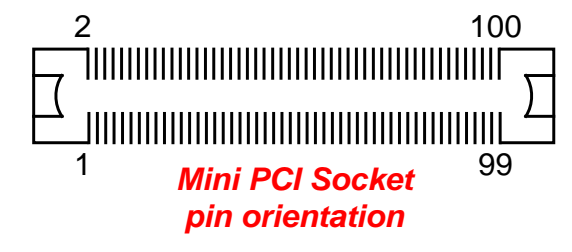

# *Chapter 4*

# **Award BIOS Setup**

The HS-7238S uses Award BIOS for the system configuration. The Award BIOS setup program is designed to provide the maximum flexibility in configuring the system by offering various options that could be selected for end-user requirements. This chapter is written to assist you in the proper usage of these features.

### **4.1 Starting Setup**

The Award BIOS is immediately activated when you first power on the computer. The BIOS reads the system information contained in the CMOS and begins the process of checking out the system and configuring it. When it finishes, the BIOS will seek an operating system on one of the disks and then launch and turn control over to the operating system.

While the BIOS is in control, the Setup program can be activated in one of two ways:

- 1. By pressing <Del> immediately after switching the system on, or
- 2. By pressing the <Del> key when the following message appears briefly at the bottom of the screen during the POST (Power On Self Test).

#### **Press DEL to enter SETUP.**

If the message disappears before you respond and you still wish to enter Setup, restart the system to try again by turning it OFF then ON or pressing the "RESET" button on the system case. You may also restart by simultaneously pressing <Ctrl>, <Alt>, and <Delete> keys. If you do not press the keys at the correct time and the system does not boot, an error message will be displayed and you will again be asked to...

**PRESS F1 TO CONTINUE, DEL TO ENTER SETUP** 

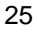

# **4.2 Using Setup**

In general, you use the arrow keys to highlight items, press <Enter> to select, use the <PageUp> and <PageDown> keys to change entries, press <F1> for help and press <Esc> to quit. The following table provides more detail about how to navigate the Setup program using the keyboard.

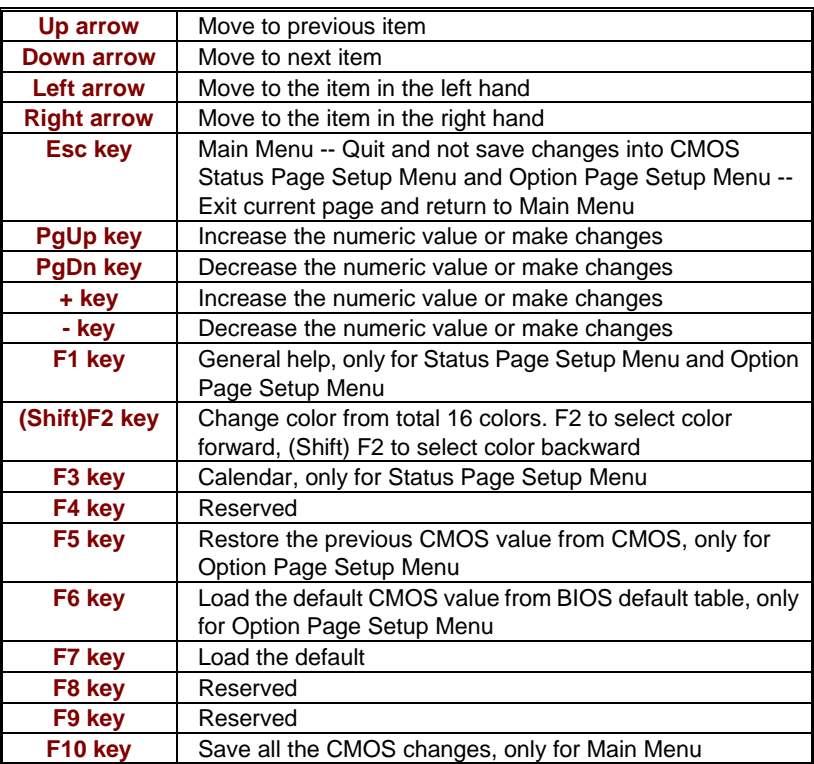

#### **4.2.1 Getting Help**

Press F1 to pop up a small help window that describes the appropriate keys to use and the possible selections for the highlighted item. To exit the Help Window press <Esc> or the F1 key again.

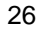

# **4.3 Main Menu**

Once you enter the Award BIOS CMOS Setup Utility, the Main Menu will appear on the screen. The Main Menu allows you to select from several setup functions and two exit choices. Use the arrow keys to select among the items and press <Enter> to enter the sub-menu.

CMOS Setup Utility – Copyright © 1984-2001 Award Software

| ▶ Standard CMOS Features                                 | ▶ Frequency/Voltage Control                                |  |  |
|----------------------------------------------------------|------------------------------------------------------------|--|--|
| Advanced BIOS Features                                   | Load Fail-Safe Defaults                                    |  |  |
| ▶ Advanced Chipset Features                              | Load Optimized Defaults                                    |  |  |
| Integrated Peripherals                                   | Set Supervisor Password                                    |  |  |
| ▶ Power Management Setup                                 | Set User Password                                          |  |  |
| ▶ PnP/PCI Configurations                                 | Save & Exit Setup                                          |  |  |
| ▶ PC Health Status                                       | Exit Without Saving                                        |  |  |
| F9: Menu in BIOS<br>Esc:  Ouit<br>F10: Save & Exit Setup | $\uparrow \downarrow \rightarrow \leftarrow$ : Select Item |  |  |
|                                                          |                                                            |  |  |
|                                                          |                                                            |  |  |

**NOTE:** *A brief description of the highlighted choice appears at the bottom of the screen.* 

# **4.4 Standard CMOS Features**

The Standard Setup is used for the basic hardware system configuration. The main function is for Data/Time and Floppy/Hard Disk Drive settings. Please refer to the following screen for the setup. When the IDE hard disk drive you are using is larger than 528MB, you must set the HDD mode to **LBA** mode. Please use the IDE Setup Utility in BIOS SETUP to install the HDD correctly.

CMOS Setup Utility – Copyright © 1984-2001 Award Software Standard CMOS Features

| Date $(mm:dd:yy)$                                                                            | Wed, Jul 11 2001                           | Item Help                                  |  |  |  |
|----------------------------------------------------------------------------------------------|--------------------------------------------|--------------------------------------------|--|--|--|
| Time (hh: mm: ss)                                                                            | 10:32:57                                   | Menu Level                                 |  |  |  |
| ▶ IDE Primary Master<br>▶ IDE Primary Slave<br>▶ IDE Secondary Master<br>IDE Secondary Slave | [Auto]<br>[Auto]<br>[Auto]<br>[Auto]       | Change the day, month,<br>year and century |  |  |  |
| Drive A<br>Drive B                                                                           | [1.44M, 3.5in.]<br>[None]                  |                                            |  |  |  |
| Video<br>Halt On                                                                             | [EGA/VGA]<br>[All, But Keyboard]           |                                            |  |  |  |
| Base Memory                                                                                  | 640K                                       |                                            |  |  |  |
| <b>Extended Memory</b>                                                                       | 252928K                                    |                                            |  |  |  |
| Total Memory                                                                                 | 253952K                                    |                                            |  |  |  |
| 个↓→←: Select Item +/-/PU/PD: Value F10: Save ESC: Quit F1: General Help                      |                                            |                                            |  |  |  |
|                                                                                              | F5: Previous Values F6: Fail-Safe Defaults | F7: Optimized Defaults                     |  |  |  |

# **4.5 Advanced BIOS Features**

This section allows you to configure your system for the basic operation. You have the opportunity to select the system's default speed, boot-up sequence, keyboard operation, shadowing and security.

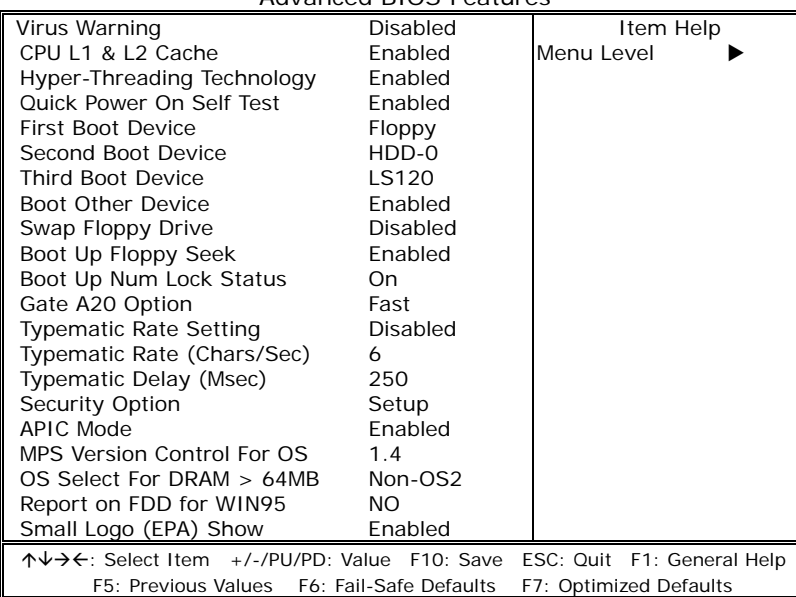

CMOS Setup Utility-Copyright ©1984-2001 Award Software Advanced BIOS Features

# **4.6 Advanced Chipset Features**

This section allows you to configure the system based on the specific features of the installed chipset. This chipset manages bus speeds and the access to the system memory resources, such as DRAM and the external cache. It also coordinates the communications between the conventional ISA and PCI buses. It must be stated that these items should never be altered. The default settings have been chosen because they provide the best operating conditions for your system. You might consider making any changes only if you discover that the data has been lost while using your system.

| Auvanceu Chipsel Features                                               |          |                        |  |  |  |  |
|-------------------------------------------------------------------------|----------|------------------------|--|--|--|--|
| <b>DRAM Timing Selectable</b>                                           | By SPD   | Item Help              |  |  |  |  |
| CAS Latency Time                                                        | 1.5      | Menu Level             |  |  |  |  |
| Active to Precharge Delay                                               |          |                        |  |  |  |  |
| DRAM RAS# to CAS# Delay                                                 | 3        |                        |  |  |  |  |
| DRAM RAS# Precharge                                                     | 3        |                        |  |  |  |  |
| Turbo Mode                                                              | Disabled |                        |  |  |  |  |
| Memory Frequency For                                                    | Auto     |                        |  |  |  |  |
| System BIOS Cacheable                                                   | Enabled  |                        |  |  |  |  |
| Video BIOS Cacheable                                                    | Enabled  |                        |  |  |  |  |
| Memory Hole At 15M-16M                                                  | Disabled |                        |  |  |  |  |
| Delayed Transaction                                                     | Enabled  |                        |  |  |  |  |
| Delay Prior to Thermal                                                  | 16Min    |                        |  |  |  |  |
| AGP Aperture Size (MB)                                                  | 64       |                        |  |  |  |  |
| $* *$<br>** ON-chip VGA Setting                                         |          |                        |  |  |  |  |
| On-chip VGA                                                             | Enabled  |                        |  |  |  |  |
| On-chip Frame Buffer size                                               | 8MB      |                        |  |  |  |  |
| 个↓→←: Select Item +/-/PU/PD: Value F10: Save ESC: Quit F1: General Help |          |                        |  |  |  |  |
| F5: Previous Values F6: Fail-Safe Defaults                              |          | F7: Optimized Defaults |  |  |  |  |

CMOS Setup Utility-Copyright ©1984-2001 Award Software Advanced Chipset Features
## **4.7 Integrated Peripherals**

The IDE hard drive controllers can support up to two separate hard drives. These drives have a master/slave relationship that is determined by the cabling configuration used to attach them to the controller. Your system supports two IDE controllers--a primary and a secondary--so you can install up to four separate hard disks.

PIO means Programmed Input/Output. Rather than having the BIOS issue a series of commands to affect the transfer to or from the disk drive, PIO allows the BIOS to tell the controller what it wants and then let the controller and the CPU perform the complete task by themselves. This is much simpler and more efficient (also faster).

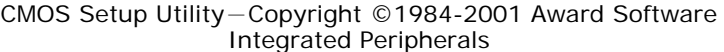

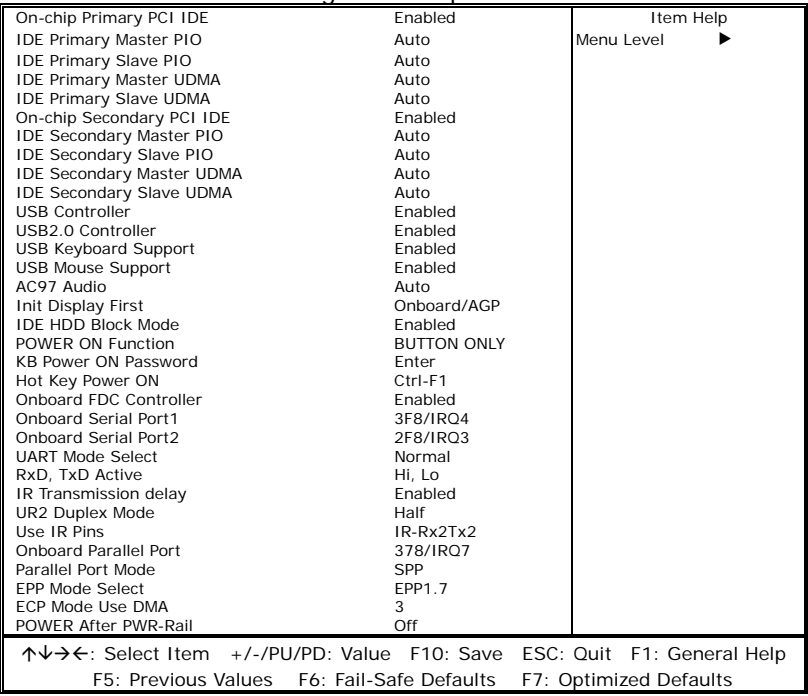

# **4.8 Power Management Setup**

The Power Management Setup allows user to configure the system for saving energy in a most effective way while operating in a manner consistent with his own style of computer use.

CMOS Setup Utility-Copyright ©1984-2001 Award Software Power Management Setup

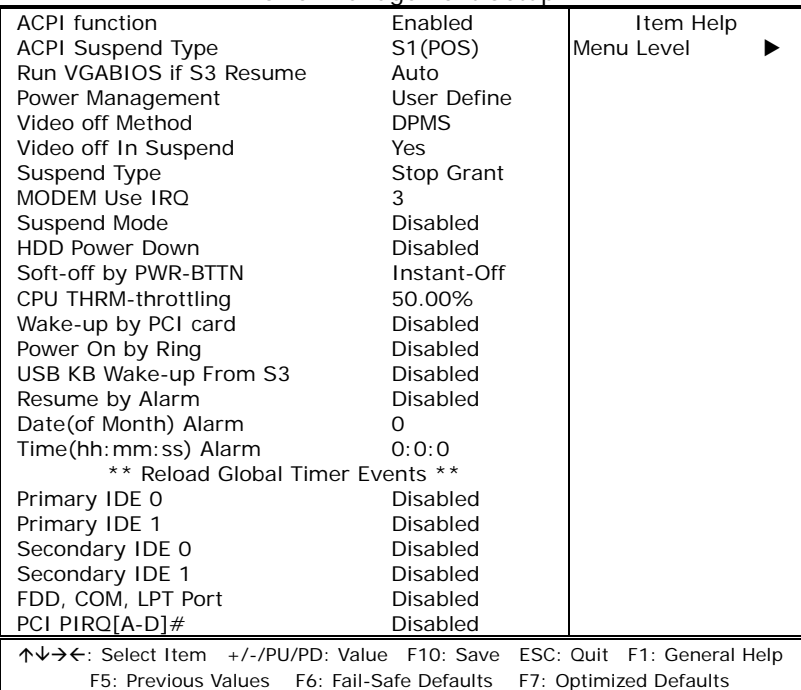

## **4.9 PnP/PCI Configurations**

This section describes the configuration of the PCI bus system. PCI, or **P**eripheral **C**omponents **I**nterconnect, is a system that allows I/O devices to operate at speeds nearing the speed the CPU itself uses when communicating with its own special components. This section covers some very technical items and it is strongly recommended that only experienced users should make any changes to the default settings.

| <b>PNP OS Installed</b>                                              | No.                                                                     | Item Help  |
|----------------------------------------------------------------------|-------------------------------------------------------------------------|------------|
| <b>Reset Configuration Date</b>                                      | Disabled                                                                | Menu Level |
| Resources controlled By                                              | Auto (ESCD)                                                             |            |
| <b>IRO Resources</b>                                                 | Press Enter                                                             |            |
| <b>DMA Resources</b>                                                 | Press Enter                                                             |            |
| IRQ-3 Assigned to                                                    | <b>PCI Device</b>                                                       |            |
| IRO4                                                                 | <b>PCI Device</b>                                                       |            |
| IRO <sub>5</sub>                                                     | <b>PCI Device</b>                                                       |            |
| IRO <sub>7</sub>                                                     | <b>PCI Device</b>                                                       |            |
| IRQ9                                                                 | <b>PCI Device</b>                                                       |            |
| IRO <sub>10</sub>                                                    | <b>PCI Device</b>                                                       |            |
| IRO <sub>11</sub>                                                    | <b>PCI Device</b>                                                       |            |
| <b>IRO12</b>                                                         | <b>PCI Device</b>                                                       |            |
| IRO <sub>13</sub>                                                    | <b>PCI Device</b>                                                       |            |
| <b>IRO14</b>                                                         | <b>PCI Device</b>                                                       |            |
| <b>IRO15</b>                                                         | <b>PCI Device</b>                                                       |            |
| PCI/VGA Palette Snoop                                                | <b>Disabled</b>                                                         |            |
|                                                                      | 个↓→←: Select Item +/-/PU/PD: Value F10: Save ESC: Quit F1: General Help |            |
| F5: Previous Values F6: Fail-Safe Defaults<br>F7: Optimized Defaults |                                                                         |            |

CMOS Setup Utility-Copyright ©1984-2001 Award Software PnP/PCI Configurations

## **4.10 PC Health Status**

CMOS Setup Utility-Copyright ©1984-2001 Award Software

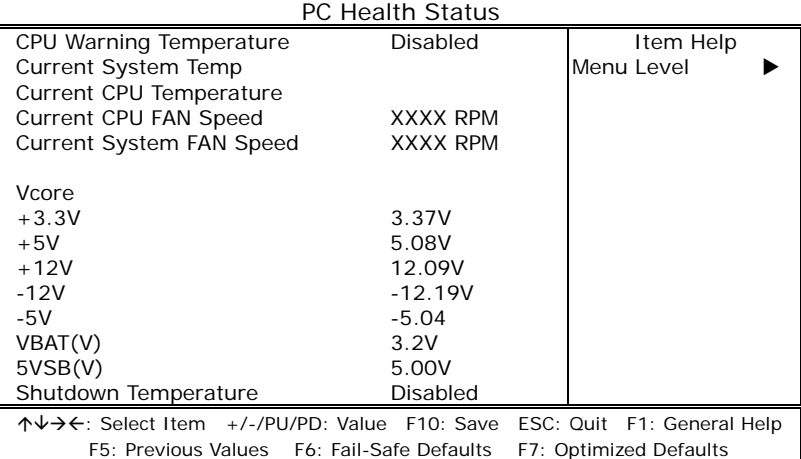

# **4.11 Frequency/Voltage Control**

CMOS Setup Utility-Copyright ©1984-2001 Award Software Frequency/Voltage Control

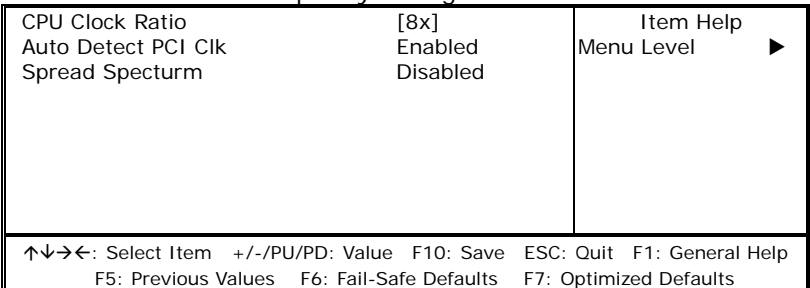

## **4.12 Load Fail-Safe Defaults**

When you press <Enter> on this item you will get a confirmation dialog box with a message shown below. This option allows you to load/restore the BIOS default values permanently stored in the BIOS ROM. Pressing 'Y' loads the BIOS default values for the most stable, minimal-performance system operations.

CMOS Setup Utility-Copyright ©1984-2001 Award Software

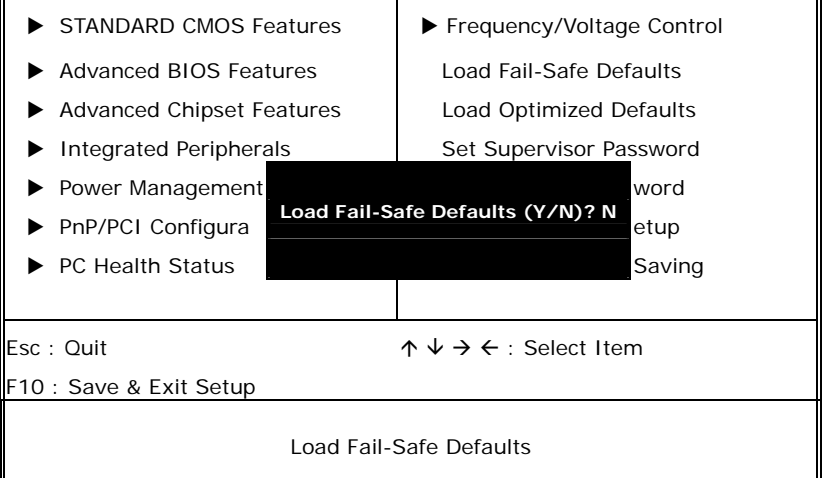

## **4.13 Load Optimized Defaults**

When you press <Enter> on this item you get a confirmation dialog box with a message similar to the figure below. This option allows you to load/restore the default values to your system configuration, optimizing and enabling all high performance features. Pressing 'Y' loads the default values that are factory settings for optimal performance system operations.

CMOS Setup Utility-Copyright ©1984-2001 Award Software

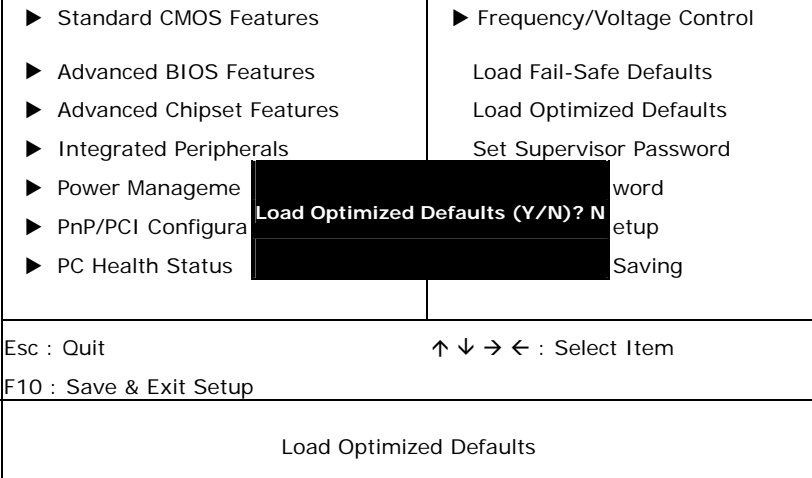

## **4.14 Set Supervisor/User Password**

CMOS Setup Utility-Copyright ©1984-2001 Award Software

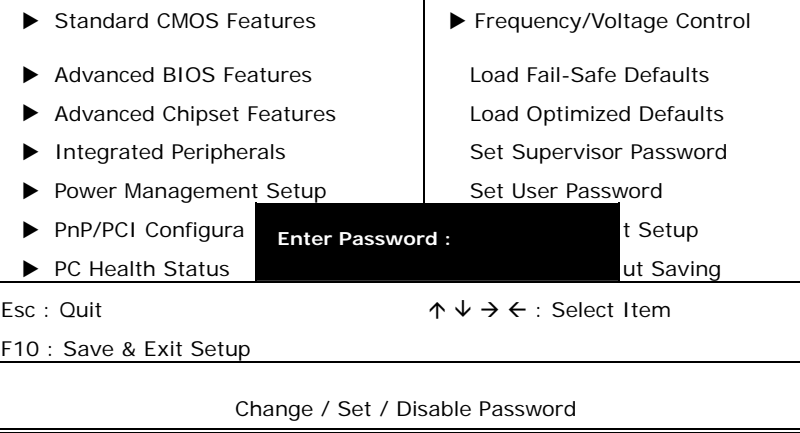

You can set either supervisor or user password, or both of them. The differences between are:

- supervisor password: can enter and change the options of the setup menus.
- **user password:** just can only enter but do not have the right to change the options of the setup menus.

When you select this function, the following message will appear at the center of the screen to assist you in creating a password.

### **ENTER PASSWORD:**

Type the password, up to eight characters in length, and press <Enter>. The password typed now will clear any previously entered password from CMOS memory. You will be asked to confirm the password. Type the password again and press <Enter>. You may also press <Esc> to abort the selection and not enter a password.

To disable a password, just press <Enter> when you are prompted to enter the password. A message is confirmed and the password will be disabled. Once the password is disabled, the system will boot and you can enter Setup freely.

### **PASSWORD DISABLED.**

When a password has been enabled, you will be prompted to enter it every time you try to enter Setup. This prevents an unauthorized person from changing any part of your system configuration.

Additionally, when a password is enabled, you can also require the BIOS to request a password every time your system is rebooted. This would prevent unauthorized use of your computer.

You determine when the password is required within the BIOS Features Setup Menu and its Security option (see Section 3). If the Security option is set to "System", the password will be required both at boot and at entry to Setup. If set to "Setup", prompting only occurs when trying to enter Setup.

## **4.15 Save & Exit Setup**

Press <Enter> on this item for confirmation:

Pressing "Y" stores the selections made in the menus in CMOS – a special section of memory that stays on after you turn your system off. The next time you boot your computer, the BIOS configures your system according to the Setup selections stored in CMOS. After saving the values the system is restarted again.

#### CMOS Setup Utility-Copyright ©1984-2001 Award Software

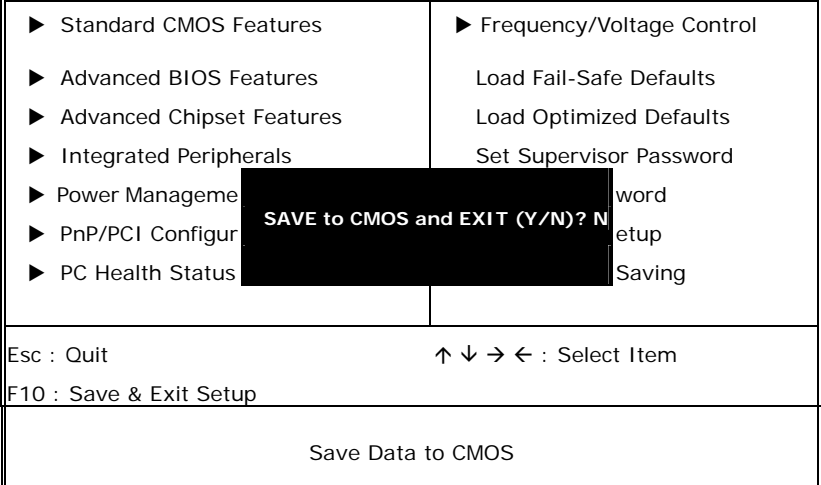

## **4.16 Exit Without Saving**

 $\overline{a}$ 

Pressing <Enter> on this item asks for confirmation:

**Quit without saving (Y/N)? Y** 

This allows you to exit Setup without storing any change in CMOS. The previous selections remain in effect. This exits the Setup utility and restarts your computer.

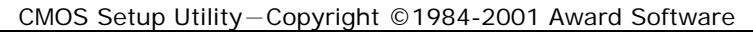

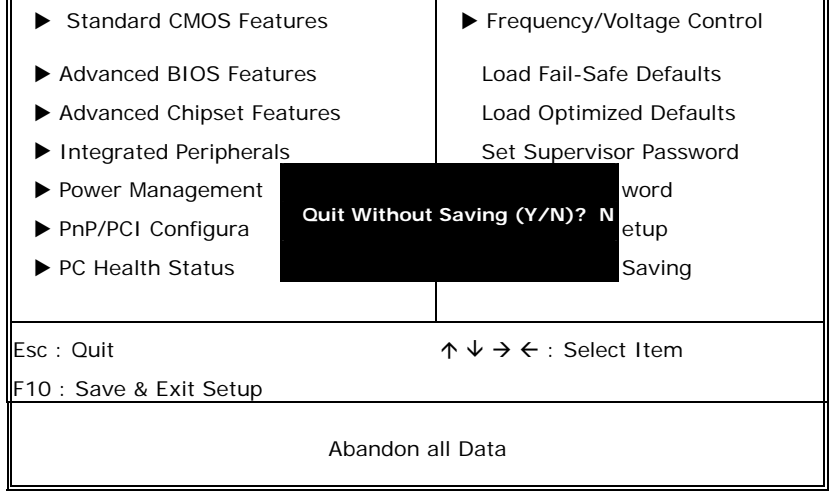

**This Page is intentionally left blank.** 

# *Chapter 5*

# **Software Utilities**

This chapter contains the detailed information of IDE, VGA, LAN and Audio driver installation procedures. The utility disk that come with the delivery package contains an auto-run program that invokes the installation programs for the IDE, VGA, LAN and Audio drivers. The following sections describe the installation procedures of each driver based on Win 95/98, Win 2000 and Win NT operating systems. It is recommended that you install the drivers matching the sections listed in this chapter.

## **5.1 IDE Driver Installation**

## **5.1.1 Installing Intel Chipset Software Utility**

1. Insert Utility CD Disk to your CD ROM drive. The main menu will pop up as shown below. Select on the **HS-7238** button to launch the installation program.

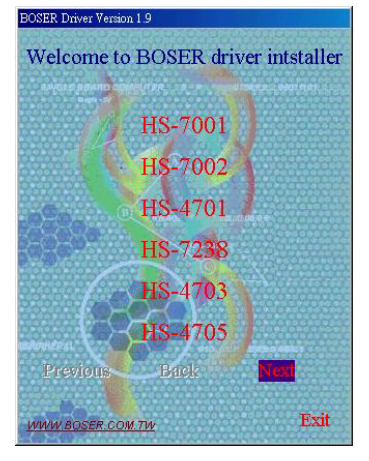

2. Click on the **ICH4 Driver** button to continue.

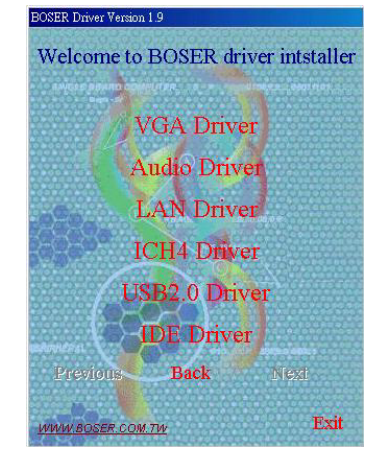

3. Immediately after clicking the IDE button in Step 1, the program launches the InstallShield Wizard that will assist you in the installation process. Click on the **Next >** button to proceed.

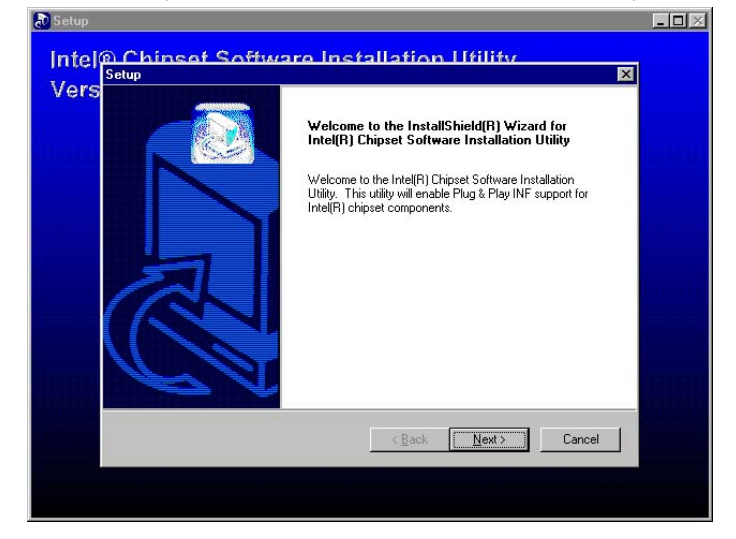

4. The Intel OEM Software License Agreement dialog box then appears on the screen. Choose **Yes** to proceed.

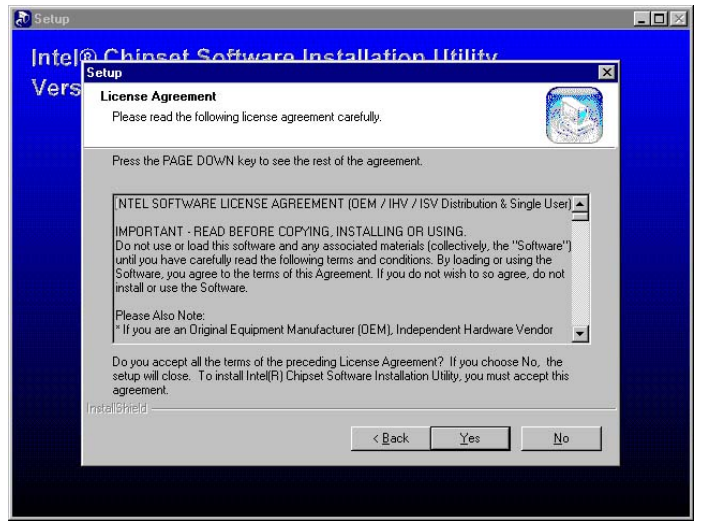

5. When the Readme Information dialog box pops up, just click on the **Next** button to proceed.

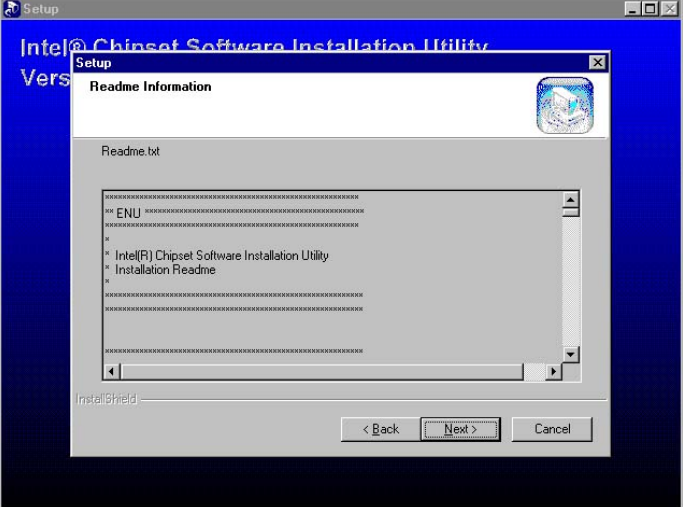

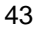

6. Once the Install Shield Wizard finishes updating your system, it will prompt you to restart the computer. Tick on the **Yes, I want to restart my computer now** followed by a click on the **Finish** button to reboot. Only after your computer boots will the new settings take effect. **Salarita** 

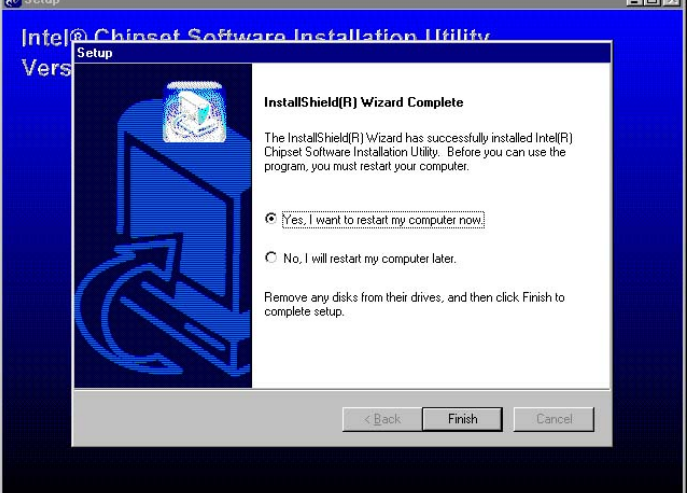

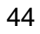

## **5.1.2 Installing Intel Application Accelerator**

1. Insert Utility CD Disk into your CD ROM drive. The main menu will pop up as shown below. Select on the **HS-7238** button to launch the installation program.

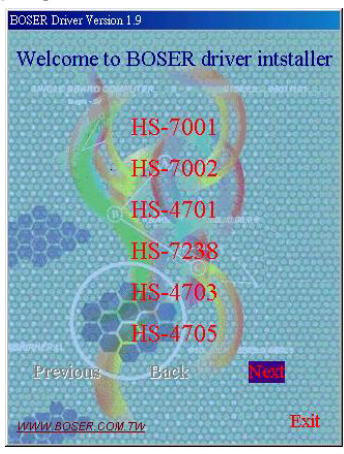

2. Click on the **IDE Driver** button to continue.

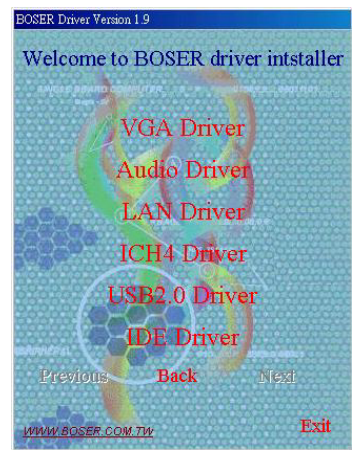

3. When the dialog box below appears, make sure you close all other Windows applications then click on the **Next >** button to proceed.

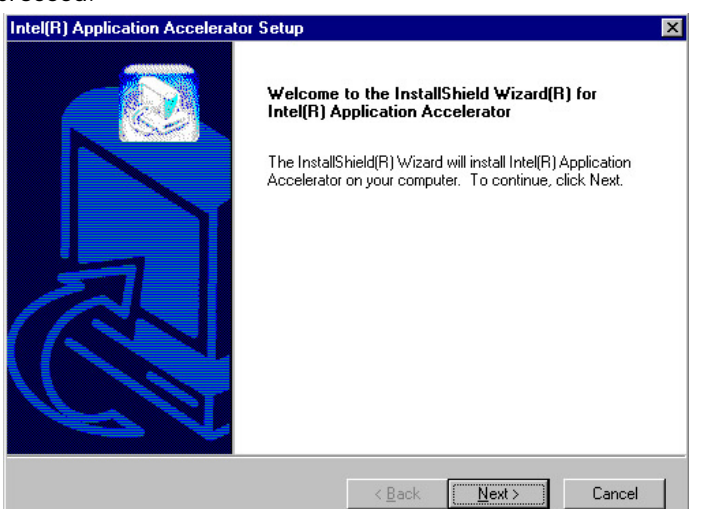

4. The Intel OEM Software License Agreement dialog box then appears on the screen. Choose **Yes** to proceed.

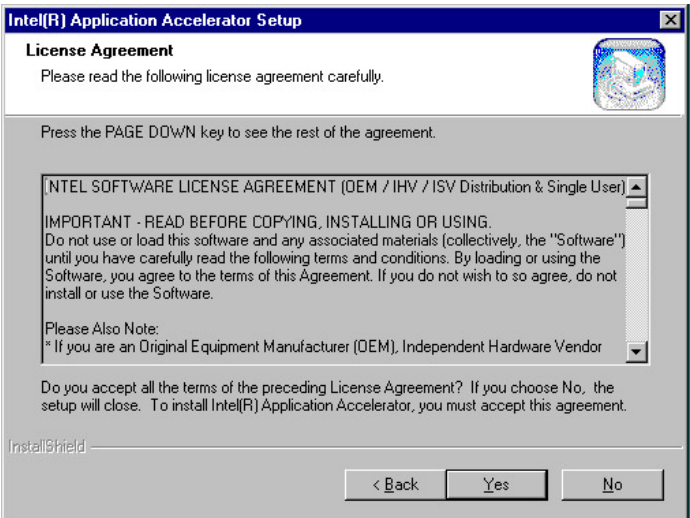

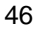

5. Setup will then prompt you to specify the path where you would like the Security driver installed. Select the **Next >** button after you have made your path/installation choice.

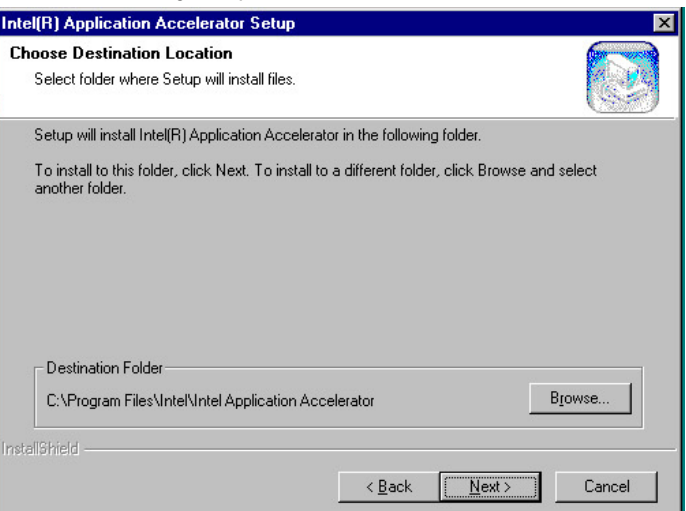

6. Once the setup program finishes copying files into your system, it will prompt you to restart the computer. Tick on the **Yes, I want to restart my computer now** followed by a click on the **Finish** button to reboot. Only after your computer boots will the new settings take effect.

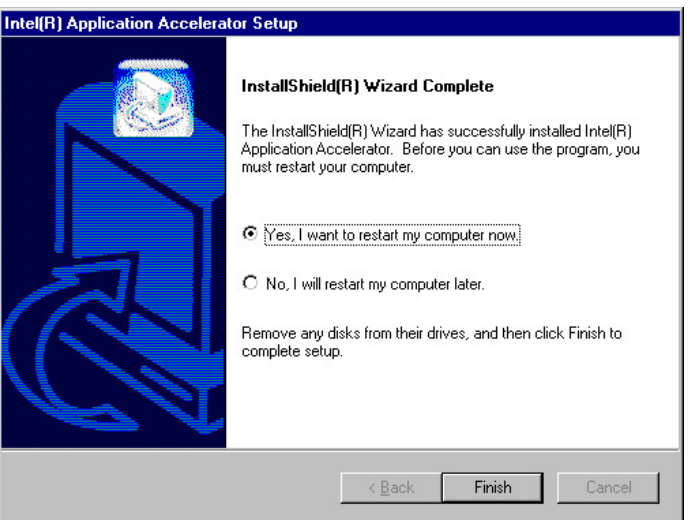

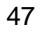

## **5.2 VGA Driver Installation**

### **5.2.1 Win 98**

1. Insert Utility CD Disk into your CD ROM drive. The main menu will pop up as shown below. Select on the **HS-7238** button to launch the installation program.

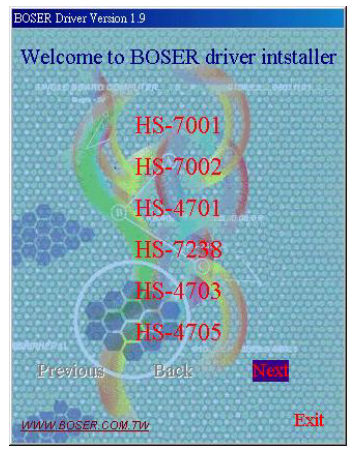

2. Click on the **VGA Driver** button to continue.

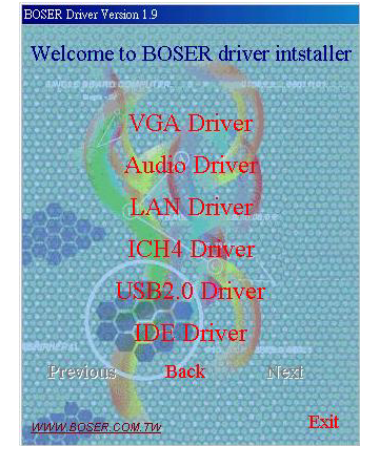

3. Click on the **Windows 9x** button to continue.

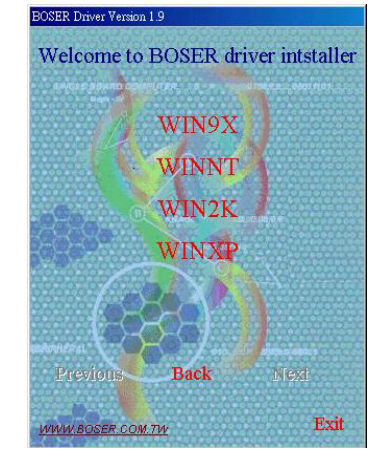

4. When the dialog box below appears, make sure you close all other Windows applications then click on the **Next >** button to proceed.

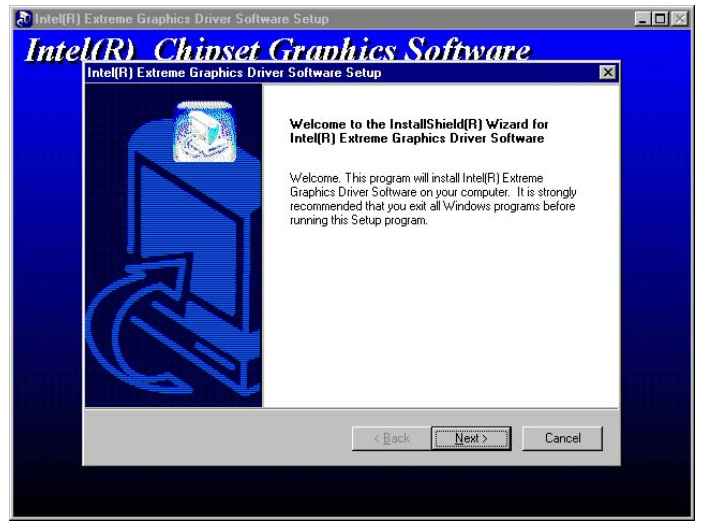

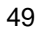

5. The Intel OEM Software License Agreement dialog box then appears on the screen. Choose **Yes** to proceed.

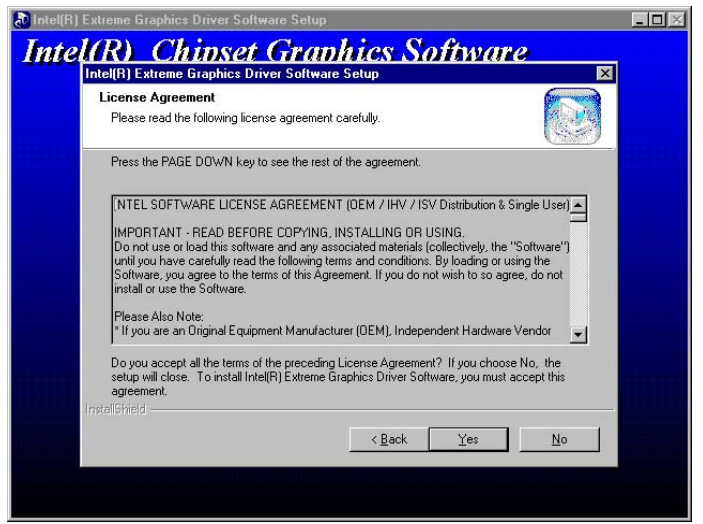

6. Once the setup program finishes copying files into your system, it will prompt you to restart the computer. Tick on the **Yes, I want to restart my computer now** followed by a click on the **Finish** button to reboot. Only after your computer boots will the new settings take effect.

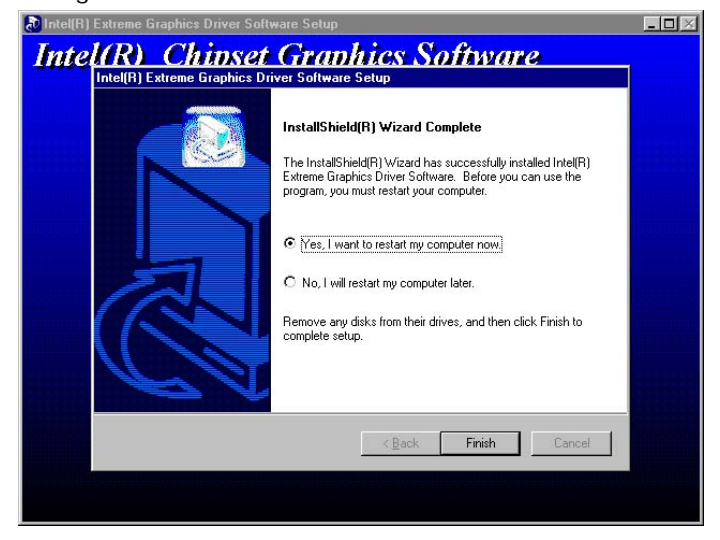

### **5.2.2 Win NT**

- **NOTE:** *Please make sure you have already installed Service Pack 6.0.*
- 1. Insert Utility CD Disk into your CD ROM drive. The main menu will pop up as shown below. Select on the **HS-7238** button to launch the installation program.

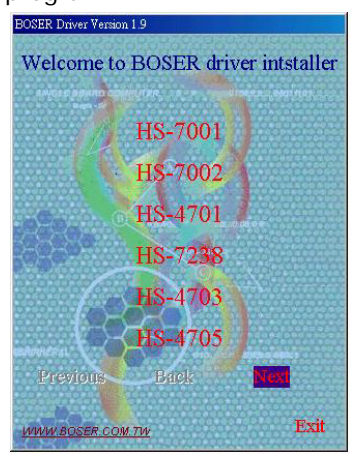

2. Click on the **VGA Driver** button to continue.

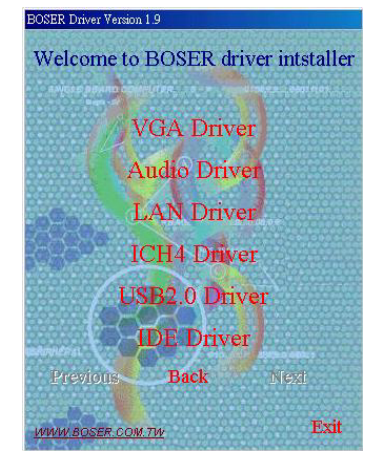

3. Click on the **Windows NT** button to continue.

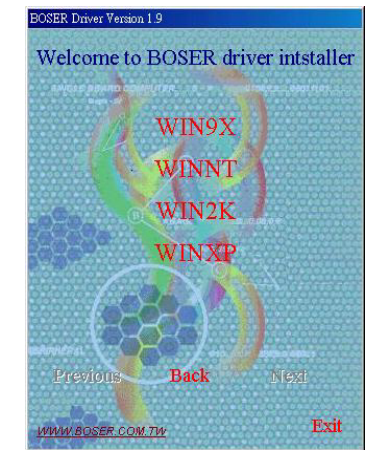

4. When the dialog box below appears, make sure you close all other Windows applications then click on the **Next >** button to proceed.

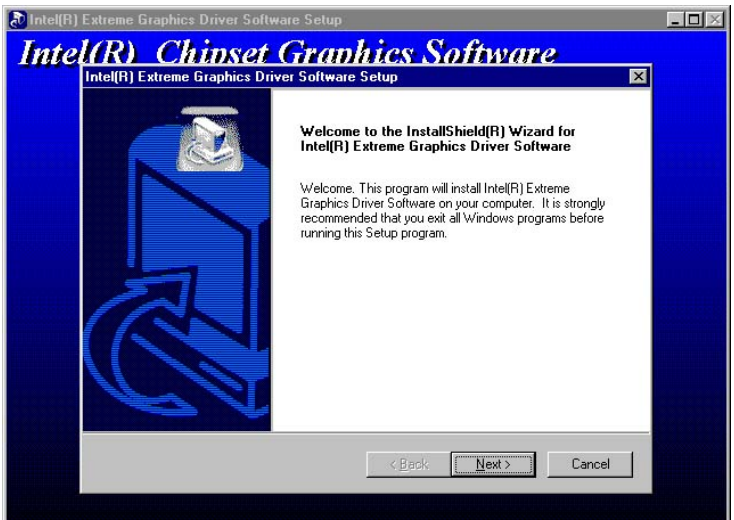

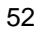

5. The Intel OEM Software License Agreement dialog box then appears on the screen. Choose **Yes** to proceed.

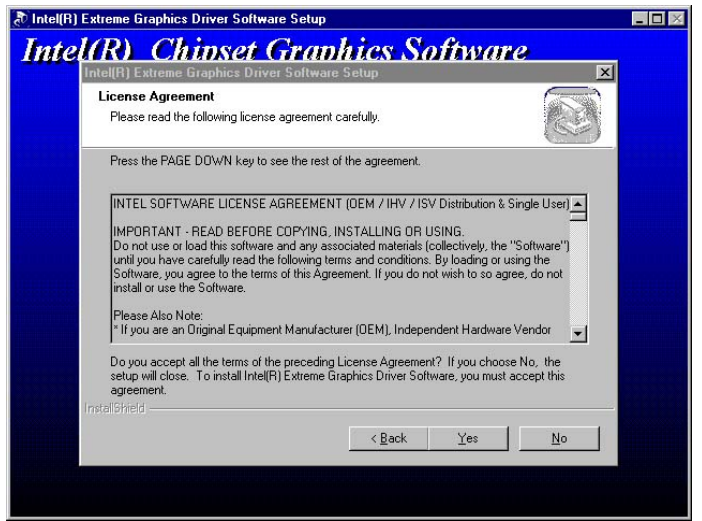

6. Once the setup program finishes copying files into your system, it will prompt you to restart the computer. Tick on the **Yes, I want to restart my computer now** followed by a click on the **Finish** button to reboot. Only after your computer boots will the new settings take effect.

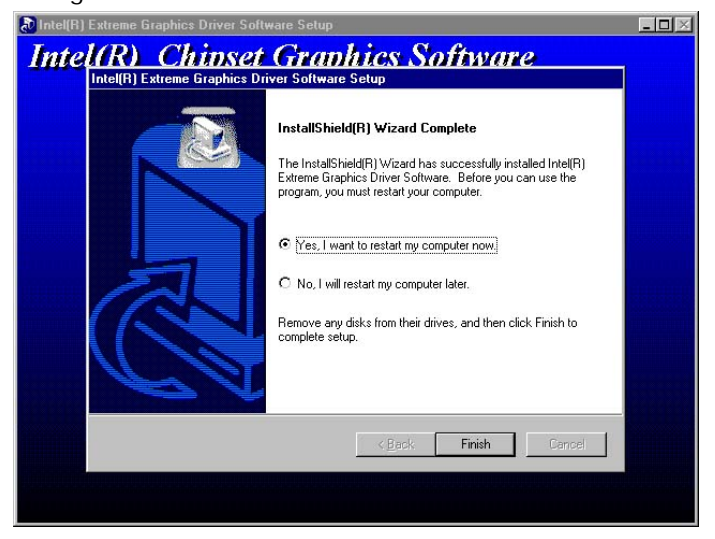

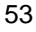

### **5.2.3 Win 2000**

1. Insert Utility CD Disk into your CD ROM drive. The main menu will pop up as shown below. Select on the **HS-7238** button to launch the installation program.

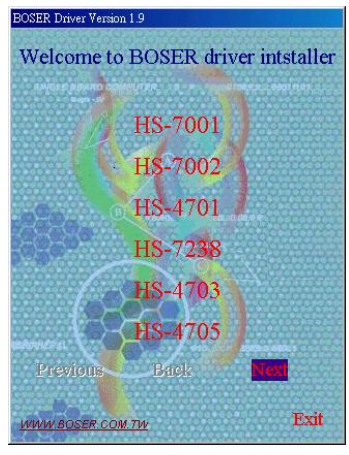

2. Click on the **VGA Driver** button to continue.

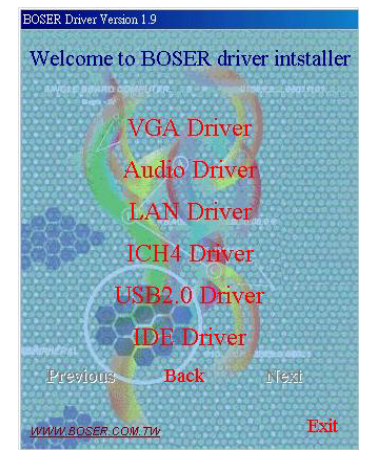

3. Click on the **Windows 2K** button to continue.

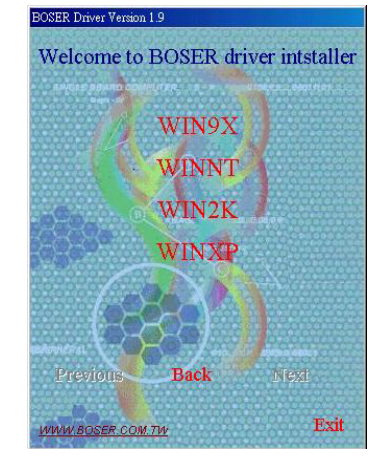

4. When the dialog box below appears, make sure you close all other Windows applications then click on the **Next >** button to proceed.

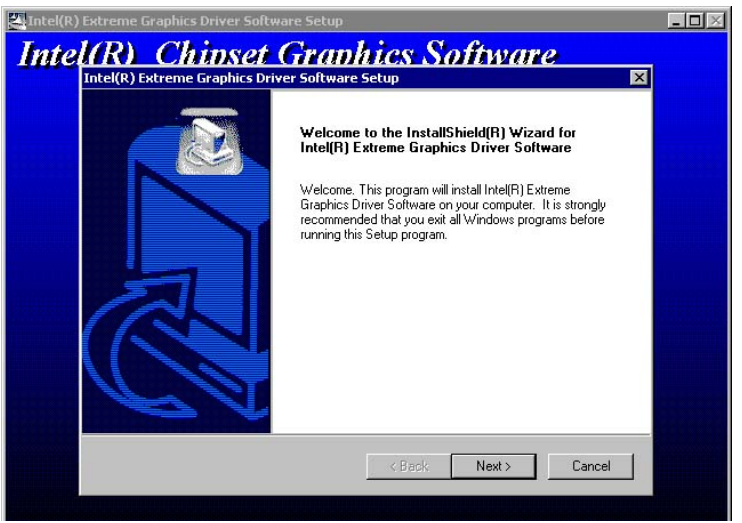

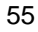

5. The Intel OEM Software License Agreement dialog box then appears on the screen. Choose **Yes** to proceed.

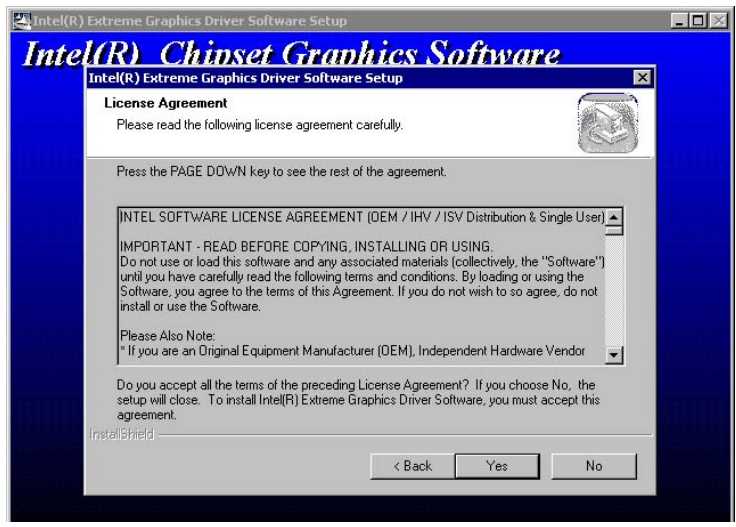

6. Once the setup program finishes copying files into your system, it will prompt you to restart the computer. Tick on the **Yes, I want to restart my computer now** followed by a click on the **Finish** button to reboot. Only after your computer boots will the new settings take effect.

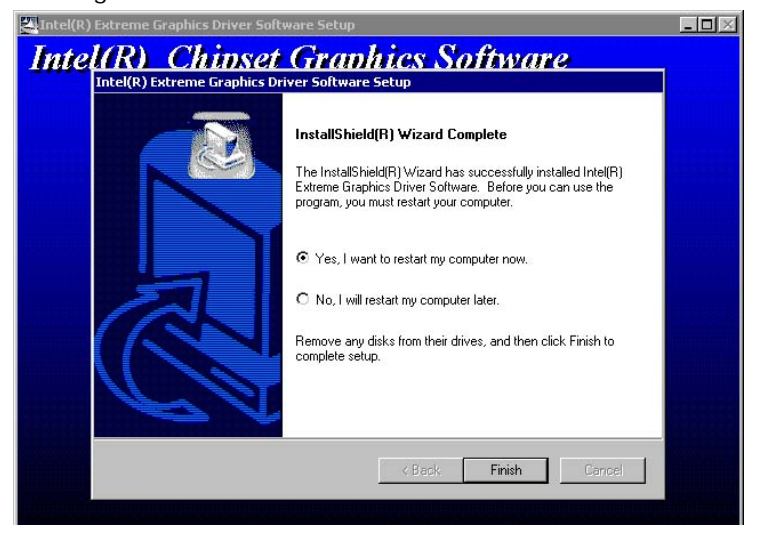

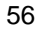

## **5.3 LAN Driver Installation**

### **5.3.1 Win 98**

1. Insert Utility CD Disk into your CD ROM drive. The main menu will pop up as shown below. Select on the **HS-7238** button to launch the installation program.

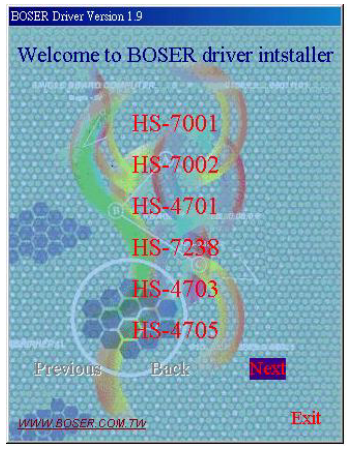

2. Click on the **LAN Driver** button to continue.

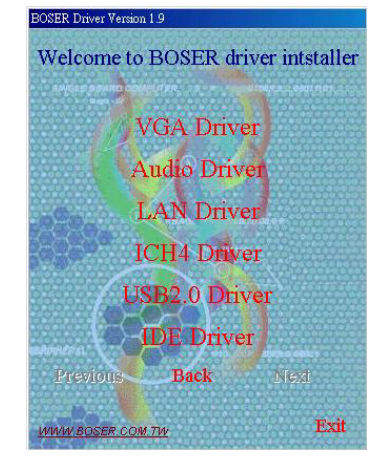

3. Click on the **Windows 9x** button to continue.

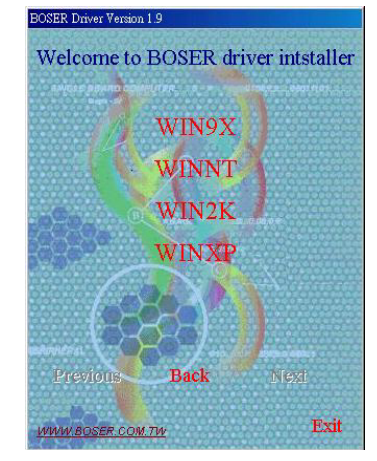

4. When the dialog box below appears, make sure you close all other Windows applications then click on the **Next >** button to proceed.

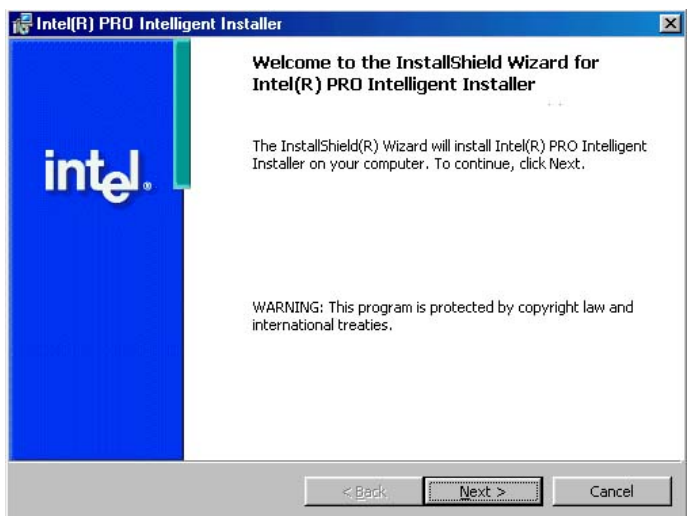

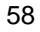

5. The Intel OEM Software License Agreement dialog box then appears on the screen. Choose **Accept** to proceed.

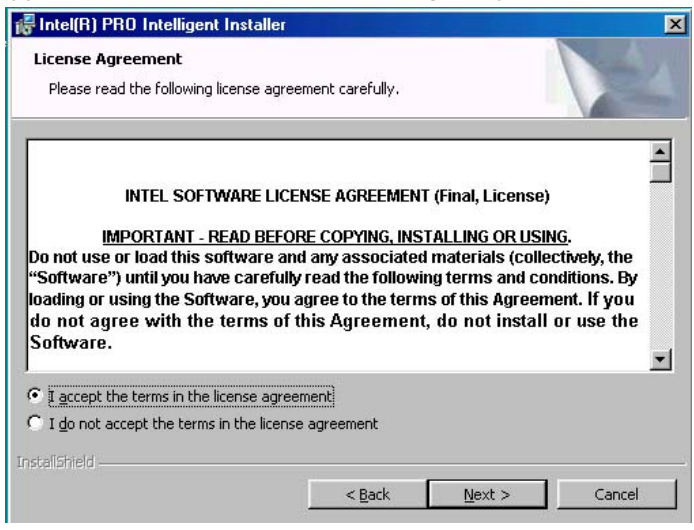

6. The Setup Type dialog box then appears on the screen. Choose **Typical** to proceed.

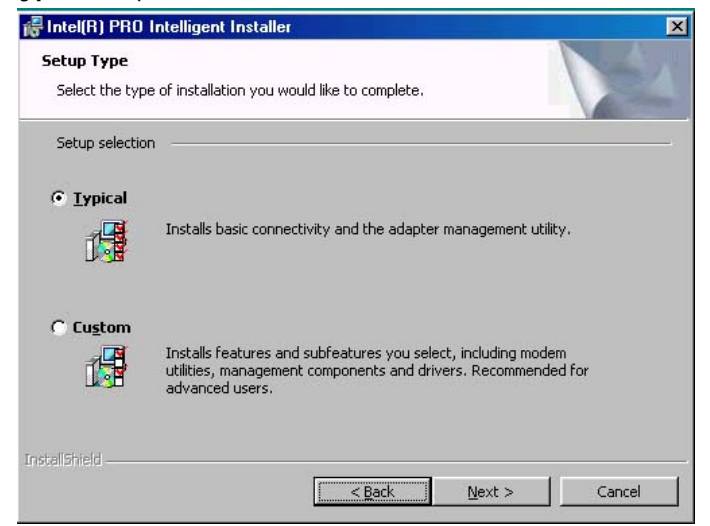

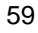

7. When the dialog box below appears, make sure you close all other Windows applications then click on the **Install** button to proceed.

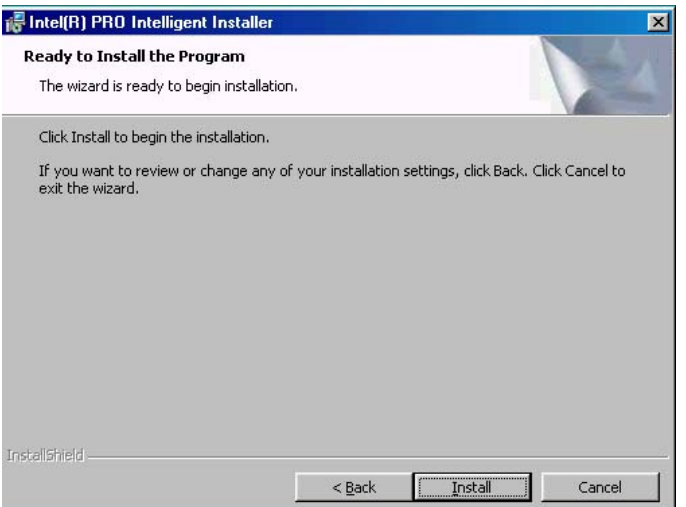

8. When the dialog box below appears, it means your driver is install completed. Click **Finish** button to proceed.

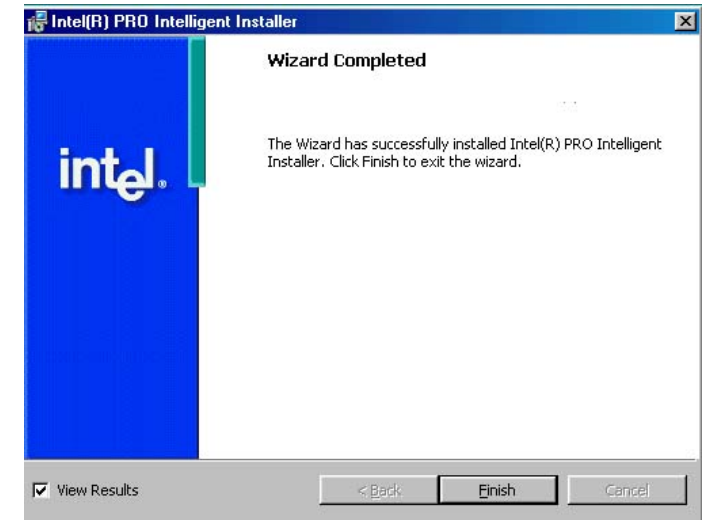

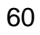

9. Once the setup program finishes copying files into your system, it will prompt you to restart the computer. Tick on the **Yes** to reboot. Only after your computer boots will the new settings take effect.

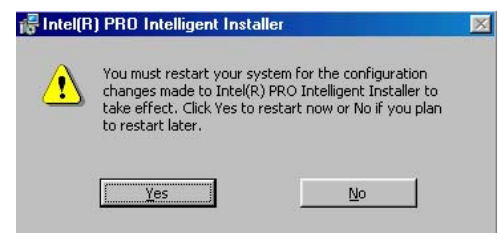

## **5.3.2 Win NT**

- **NOTE:** *Please make sure you have already installed Service Pack 6.0.*
- 1. The system automatically detects the absence of Windows NT Networking. Click on the **Yes** button to start installation.

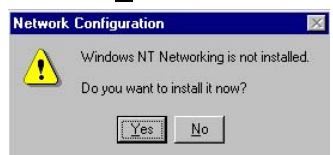

2. Tick on the **Wired to Network** once the following screen appears. Click on the Next to proceed.

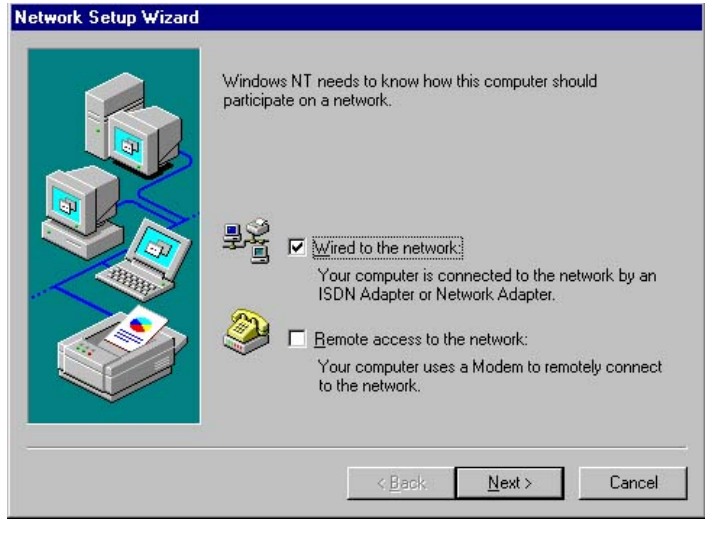

3. Click on the **Start Search** button for the program to locate the Network Adapter.

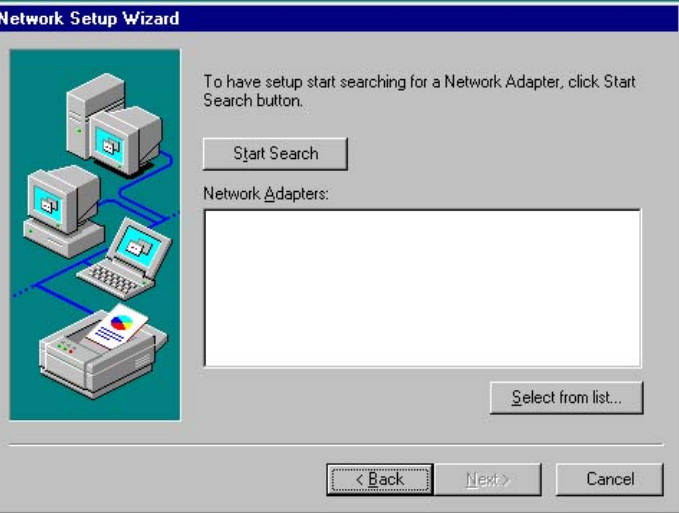

4. Once setup finishes the search, it will list a number of adapters for you to choose from. Press on the **Have Disk** button to assign the driver path location.

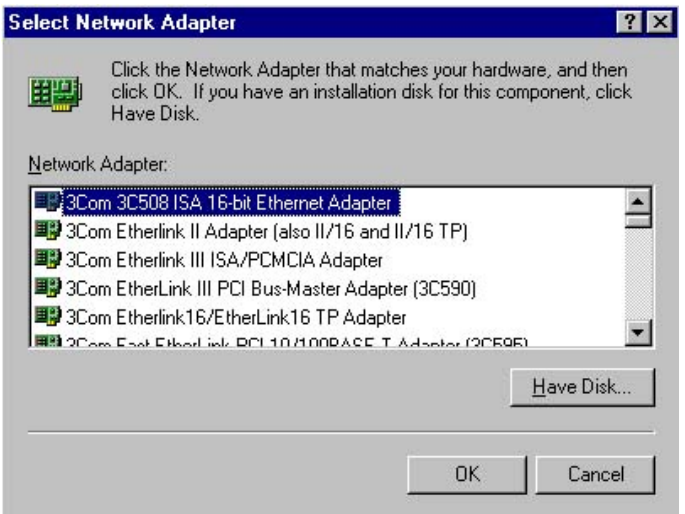

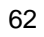

Ī

5. Setup now asks you for the location of the driver. When you have entered the new driver path, press on the **OK** button to continue.

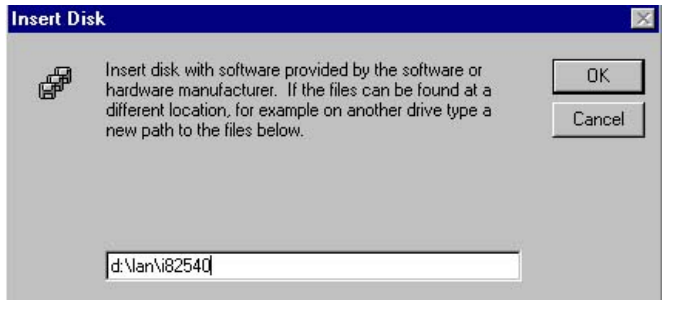

6. When Setup finds the information it needs about the new driver, it will display the device it found on the following screen. If using 82551 or 82562, please choose "**Intel(R) PRO/100 Family Adapter**". If using 82540EM, please choose "**Intel(R) PRO/1000 Family Adapter**". Press on the **OK** button to accept and proceed.

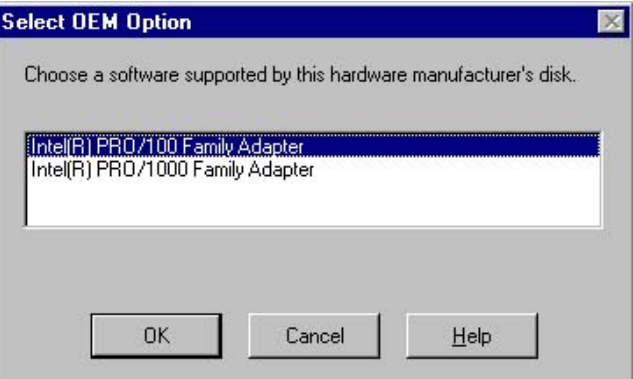

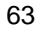

7. Setup then returns to Network Setup Wizard screen and displays your new Network Adapter. Click on **Next** to continue.

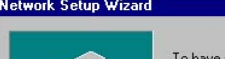

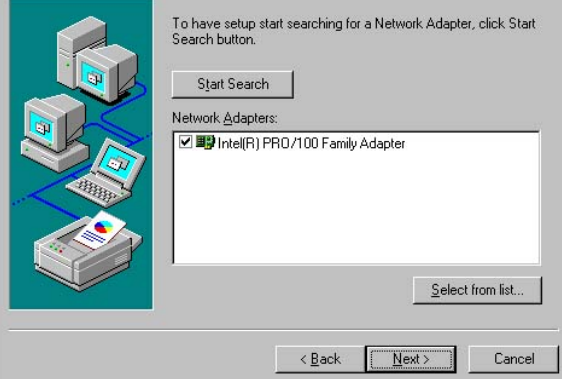

8. The Network Setup Wizard then allows you to set the Network Protocols on your network. Select the appropriate protocol and then click on Next to continue.

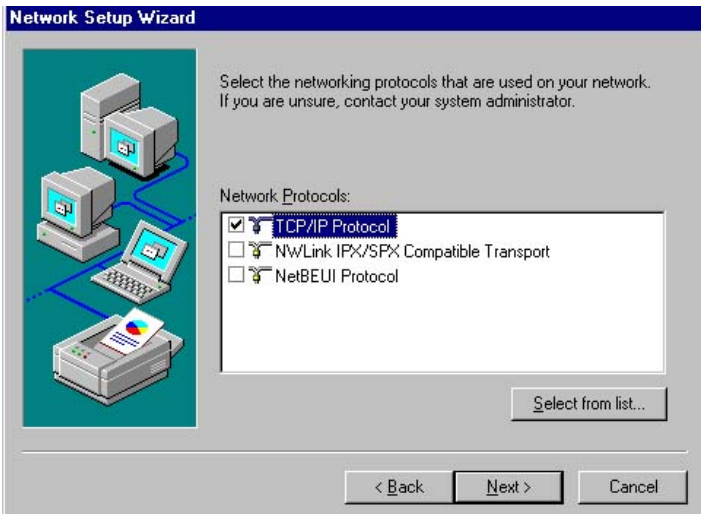

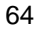

9. Before Setup starts installing the components found and the settings you made, it will give you the option to proceed or go back for changes from the following screen. Click on the **Next** button once you are sure of your devices.

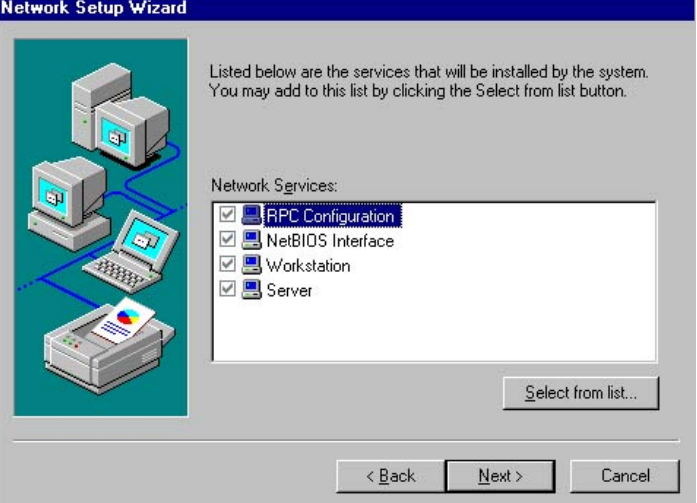

10. Windows NT Setup will then need to copy files necessary to update the system information. Specify the path then press **Continue**.

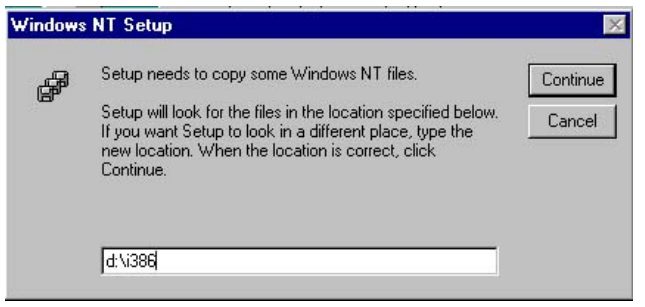

11. When Setup asks if you wish to change the TCP/IP settings of your system, select them appropriately. The default choice is **No**.

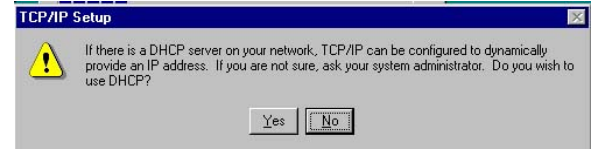

- 12. Setup then starts the Networking installation and copies the files.
- 13. When the screen below appears, click on **Next** to continue.

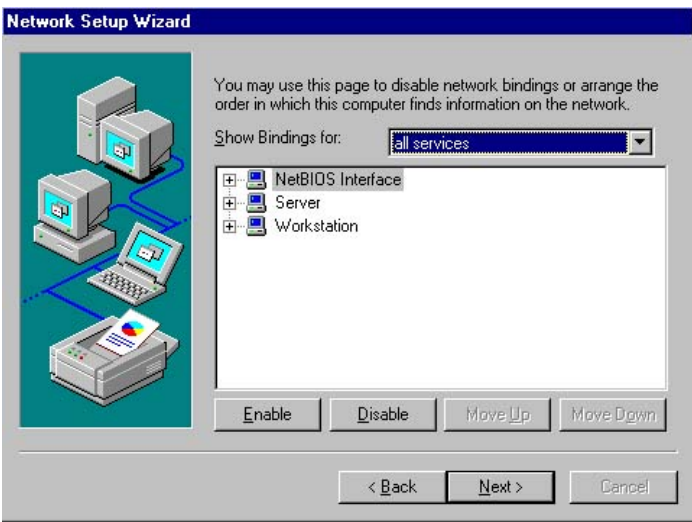

14. Setup then prompts you that it is ready to start the network. You may complete the installation thereafter. Click on **Next** to continue.

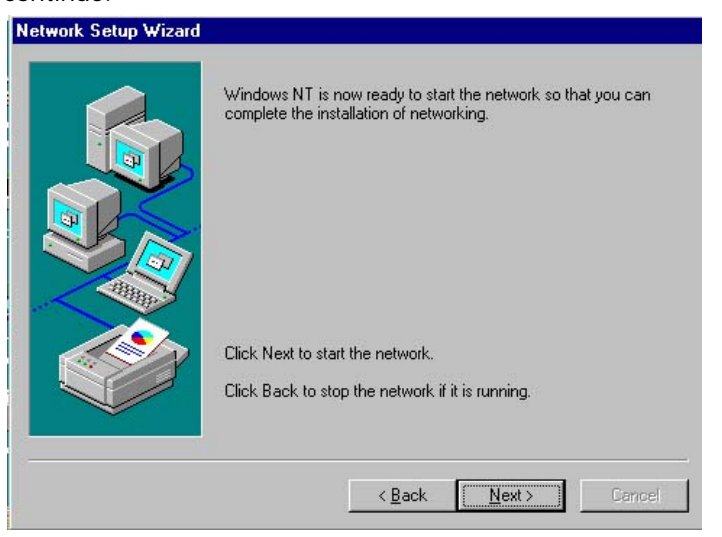

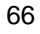
15. Assign the workgroup or domain setting of your computer. Click on Next to continue.

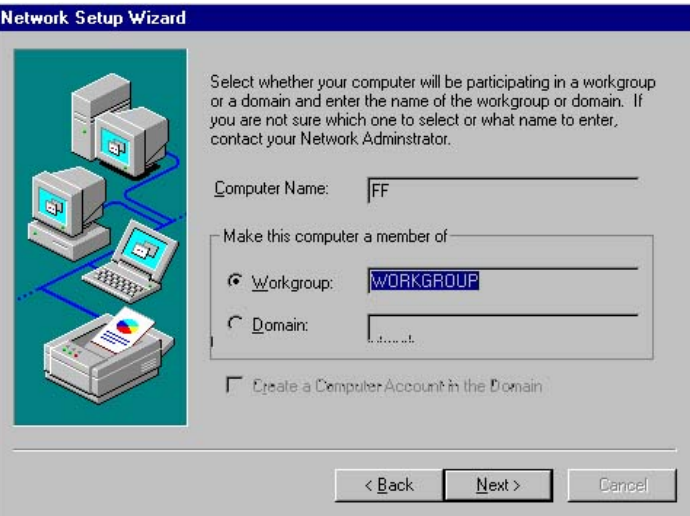

16. Click on the **Yes** button to restart your computer. The LAN1 driver installation for WIN NT4.0 is now complete.

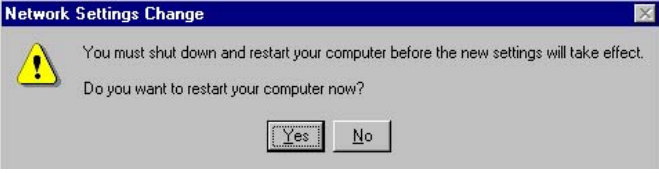

17. With the Utility CD Disk still in your CD ROM drive, we can install LAN2. Right click on "**Network Neighborhood**" icon from the desktop. Select on Properties and then proceed to the Network from the main menu. Click on **Add** to continue.

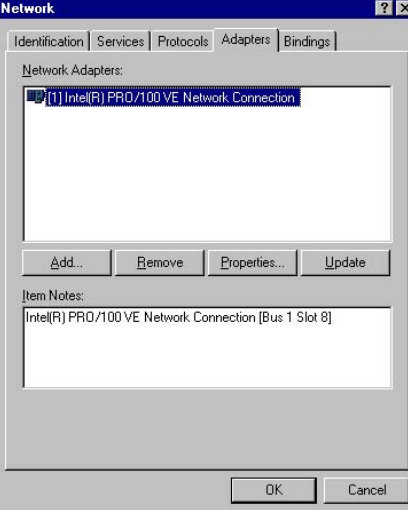

18. Setup then returns to Network Setup Wizard screen and displays your new Network Adapter. Click on **OK** to continue.

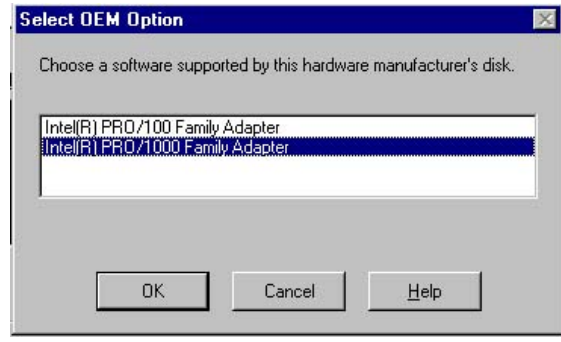

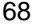

19. Click on the **Close** button. The LAN2 driver installation for WIN NT4.0 is now complete.

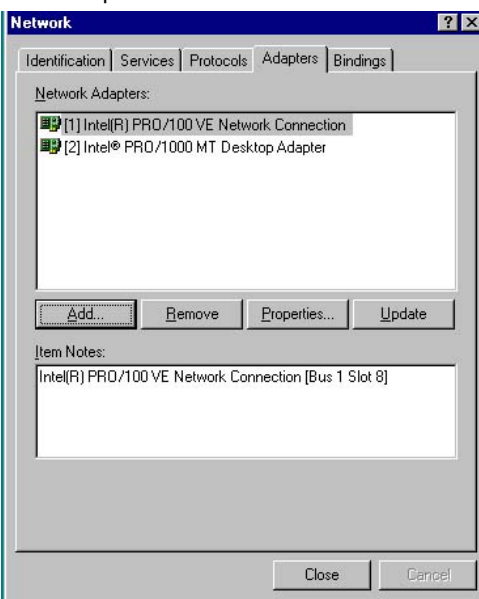

# **5.4 Audio Driver Installation**

1. Insert Utility CD Disk into your CD ROM drive. The main menu will pop up as shown below. Select on the **HS-7238** button to launch the installation program.

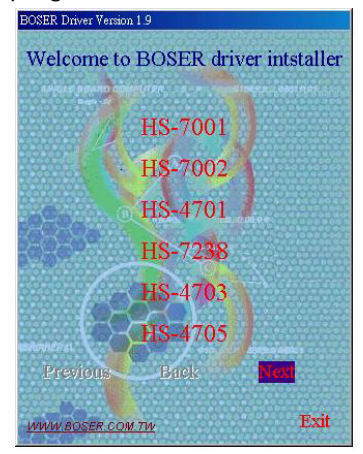

2. Click on the **AUDIO Driver** button to continue.

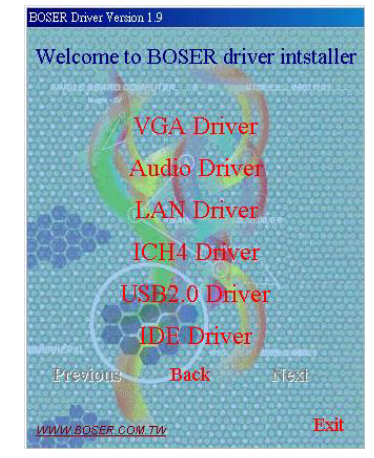

3. When the dialog box below appears, make sure you close all other Windows applications then click on the **Next >** button to proceed.

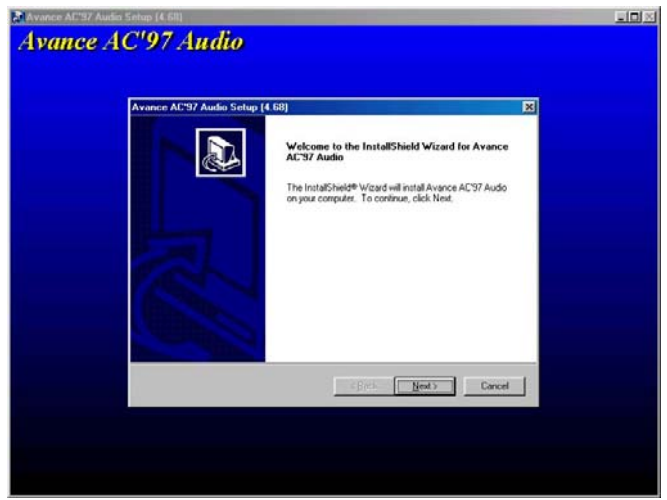

- 4. Once the InstallShield Wizard completes the operation and update of your AC'97 driver, it will ask you to remove disks from their drives, and prompt you to restart your system. Tick on the Yes, I want to restart my computer now. Afterwards, click on the **Finish** button to complete the installation process. The system changes you made will take effect after the system restarts.
- 70

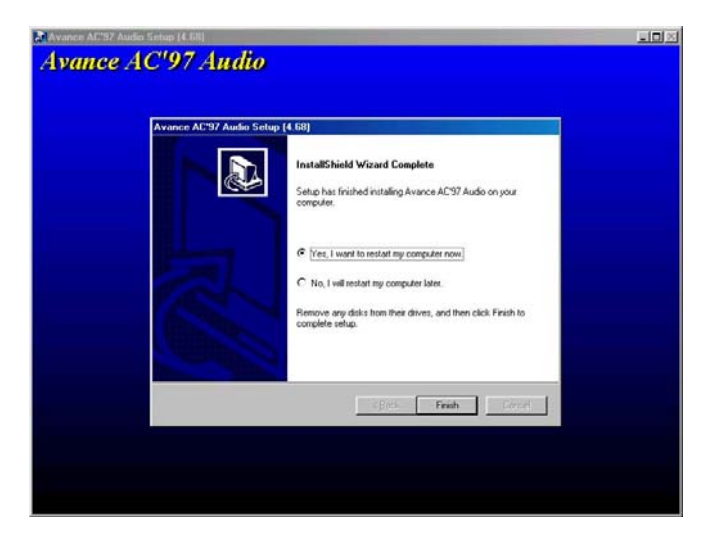

## **5.5 USB2.0 Driver Installation**

### **5.5.1 Win 98**

1. With the Utility CD Disk still in your CD ROM drive, right click on "**My Computer**" icon from the Windows menu. Select on System Properties and then proceed to the Device Manager from the main menu.

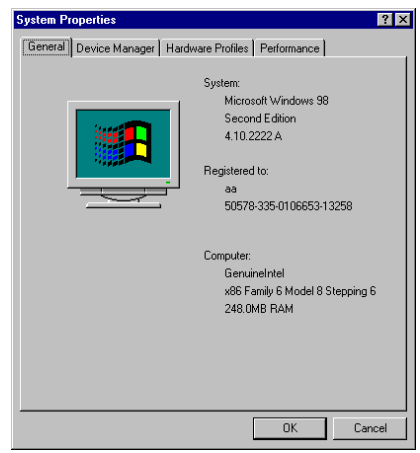

2. Select on Other Devices from the list of devices then double-click on PCI Universal Serial Bus.

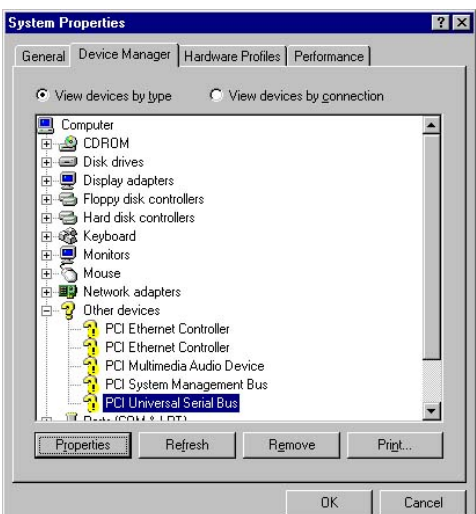

3. The PCI Universal Serial Bus Properties screen then appears, allowing you to re-install the driver. Select Driver from the main menu to proceed.

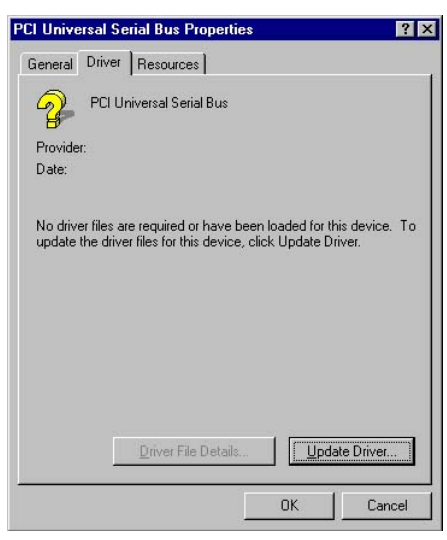

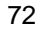

4. When the dialog box below appears, make sure you close all other Windows applications then click on the **Next >** button to proceed.

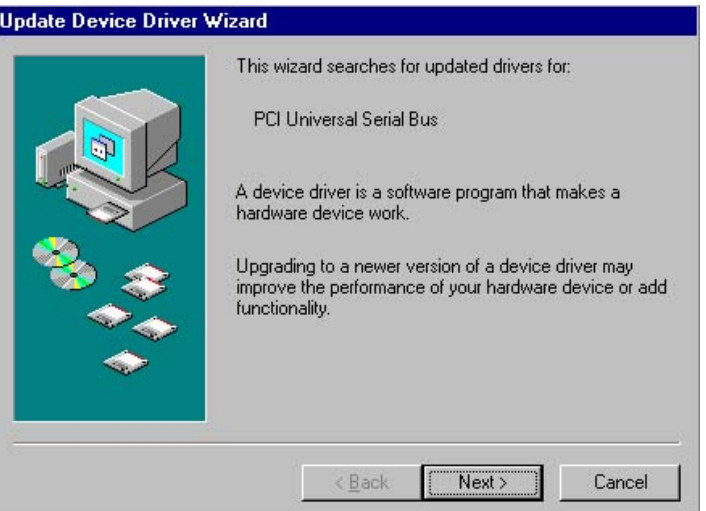

5. Tick on the "Search for a better driver" once the following screen appears. Click on the **Next** to proceed.

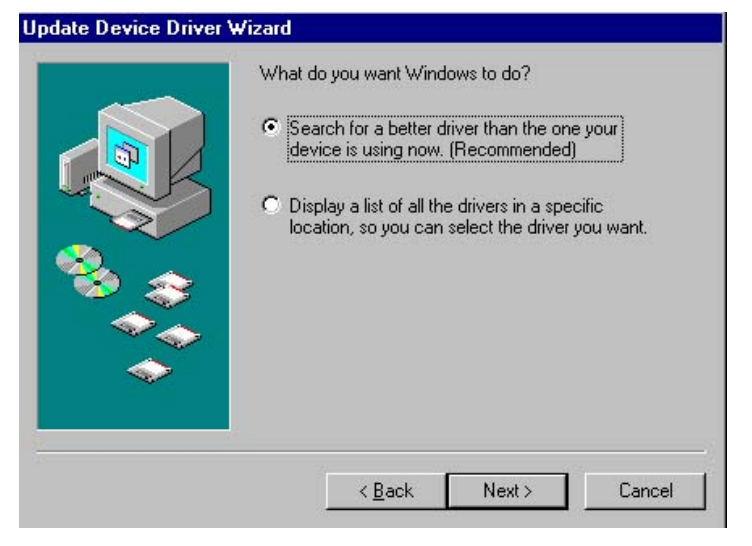

6. Once the program returns to the Add New Hardware Wizard screen, your specified location will appear. Press on the **Next** button to continue

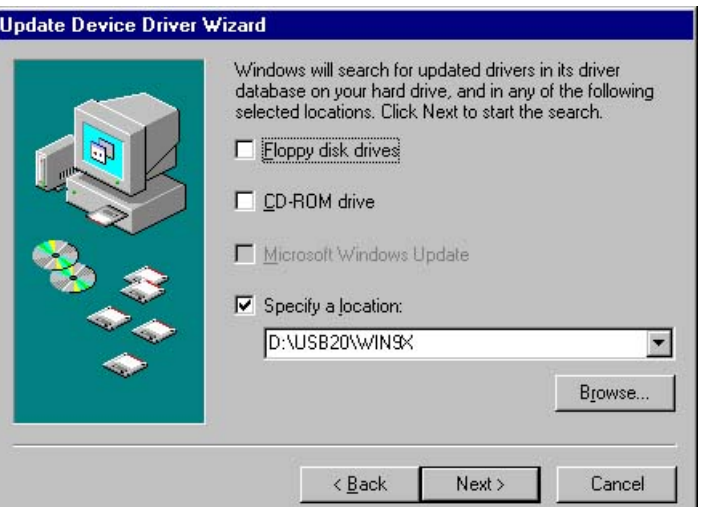

7. When Setup finds the information it needs about the new driver, it will display the device it found on the following screen. Press on the **Next** button to accept and proceed.

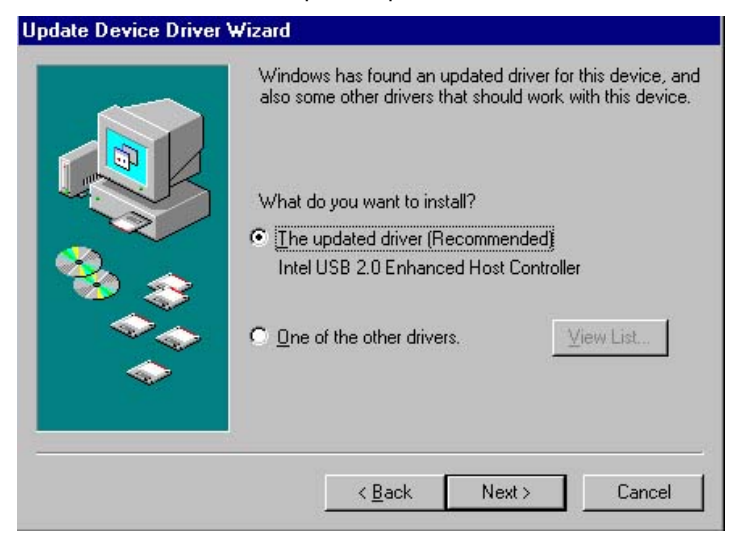

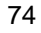

8. Once the InstallShield Wizard completes the operation and update of your USB2.0 driver. Click on the **Finish** button to complete the installation process.

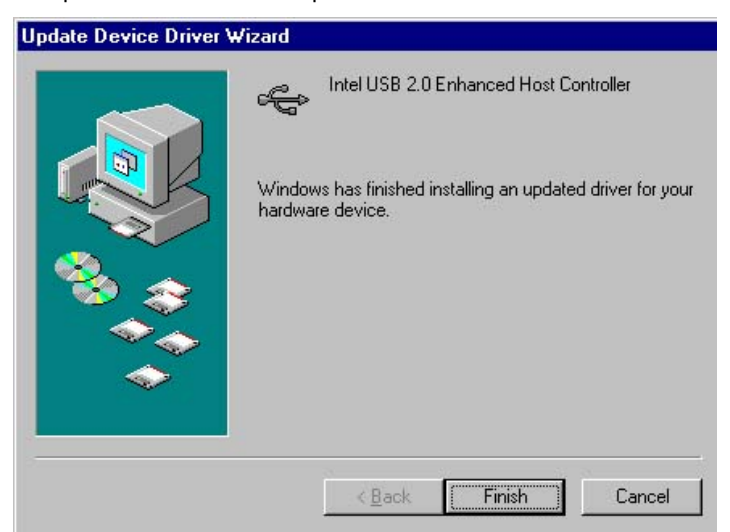

### **5.5.2 Win 2000**

- 1. With the Utility CD Disk still in your CD ROM drive, right click on "**My Computer**" icon from the Windows menu. Select on System Properties and then proceed to the Device Manager from the main menu.
- 2. Select on Other Devices from the list of devices then double-click

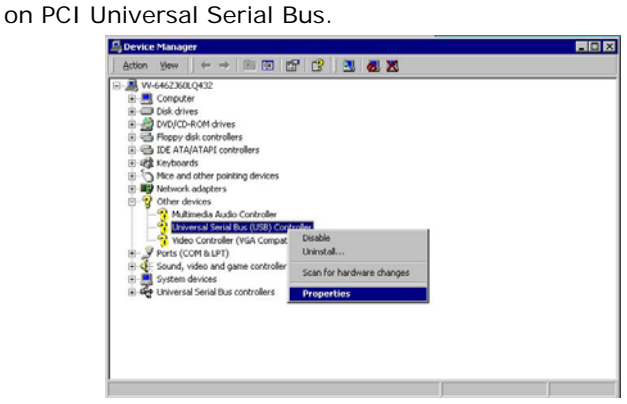

3. The PCI Universal Serial Bus Properties screen then appears, allowing you to re-install the driver. Select Driver from the main menu to proceed.

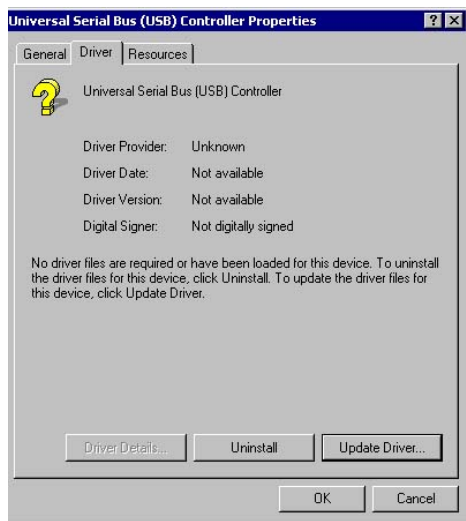

4. When the dialog box below appears, make sure you close all other Windows applications then click on the **Next >** button to proceed.

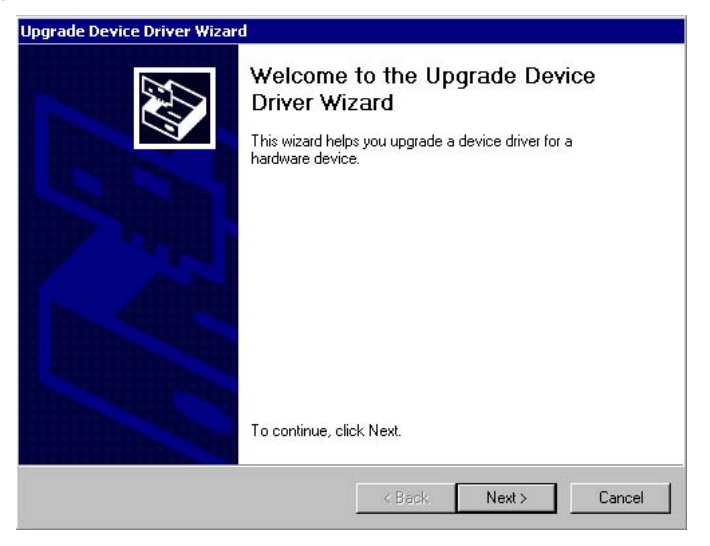

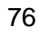

5. Tick on the "Search for a suitable driver" once the following screen appears. Click on the **Next** to proceed.

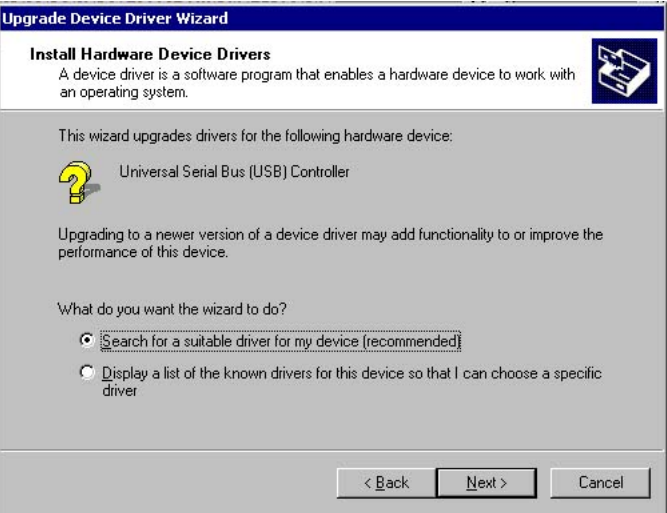

6. Once the program returns to the Add New Hardware Wizard screen, your specified location will appear. Press on the **Next** button to continue

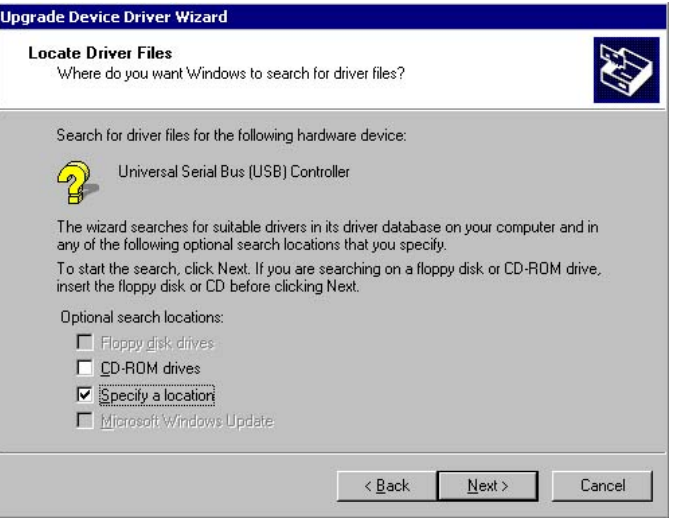

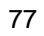

7. Choose sisusb2.inf and press on the **Open** button to accept and proceed.

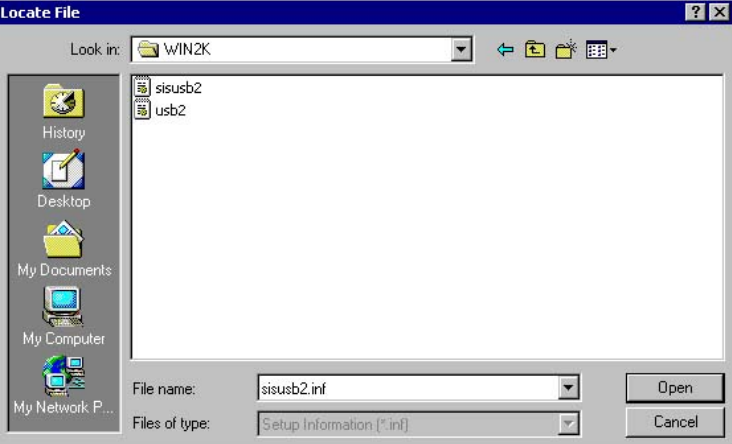

8. Once the InstallShield Wizard completes the operation and update of your USB2.0 driver. Click on the **Finish** button to complete the installation process.

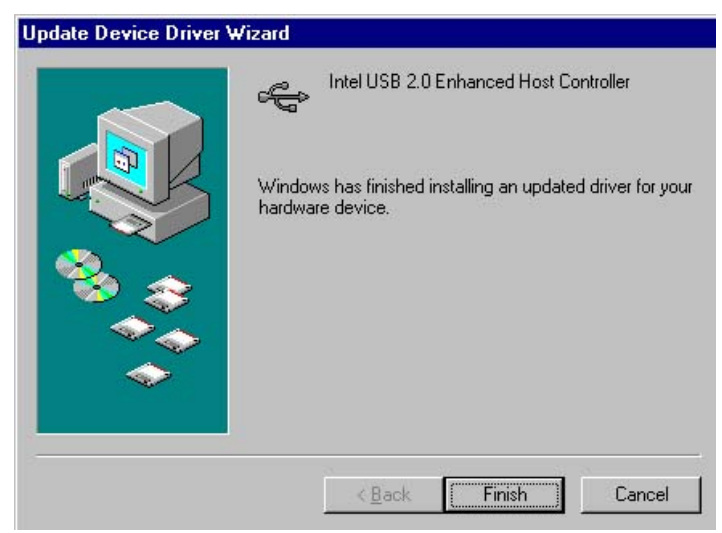

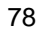

#### **5.5.3 Win XP**

1. Insert Utility CD Disk into your CD ROM drive. The main menu will pop up as shown below. Select on the **HS-7238** button to launch the installation program.

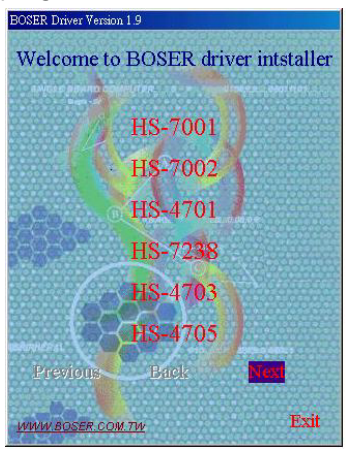

2. Click on the **USB2.0 Driver** button to continue.

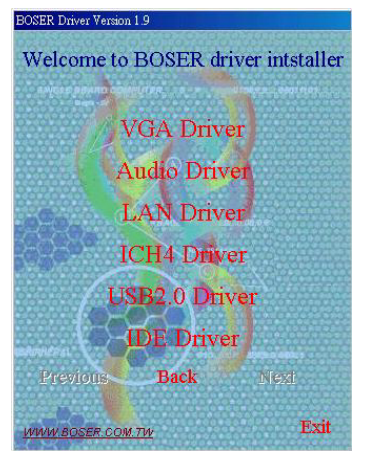

3. Click on the **Windows XP** button to continue.

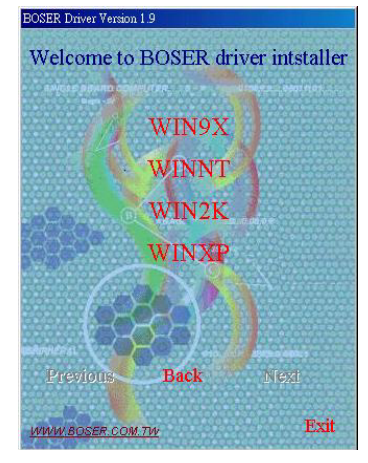

4. When the dialog box below appears, make sure you close all other Windows applications then click on the **Next >** button to proceed.

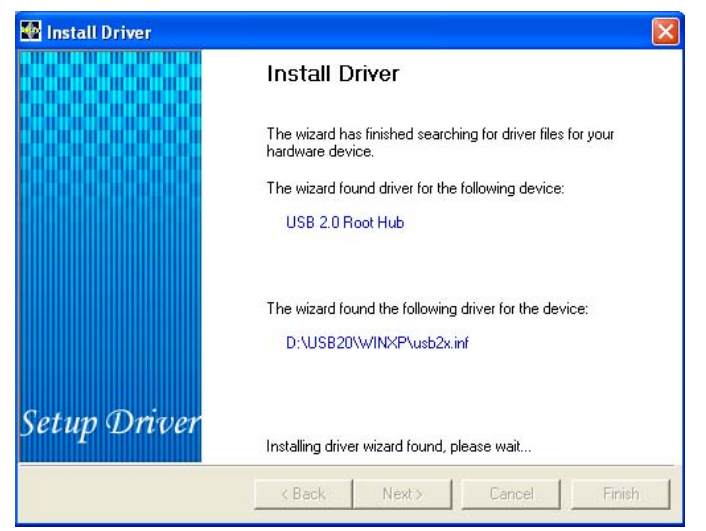

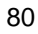

5. Once the InstallShield Wizard completes the operation and update of your USB2.0 driver. Click on the **Finish** button to complete the installation process.

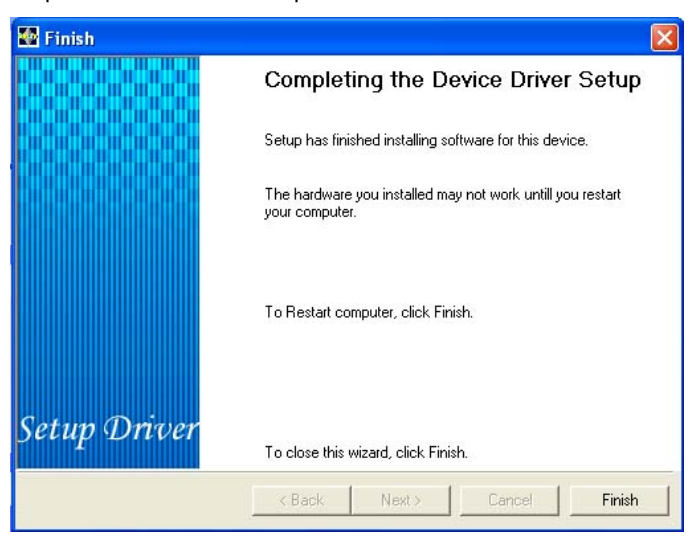

**This page is intentionally left blank.**